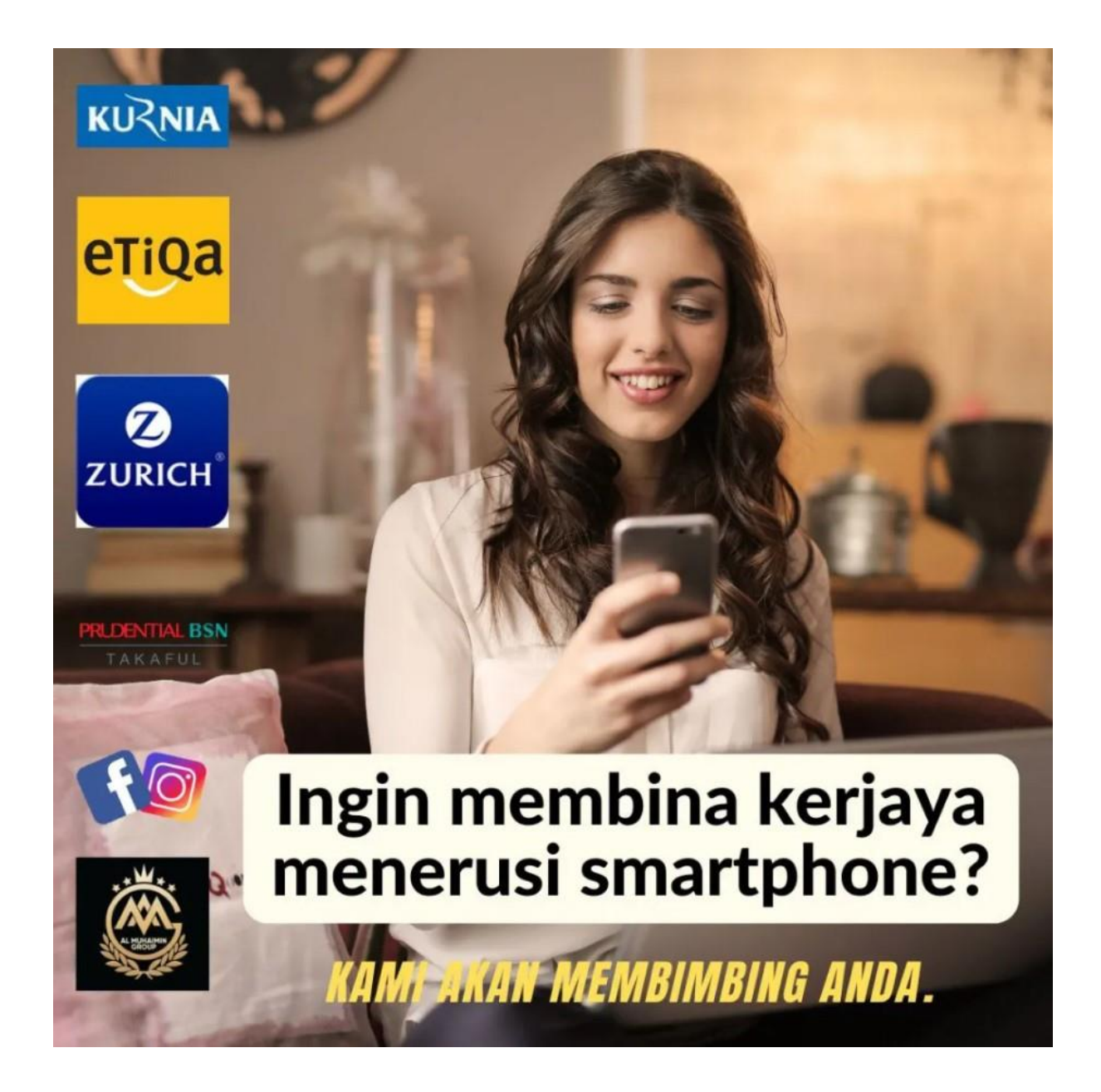

### **BUKU PANDUAN JANA PENDAPATAN SEBAGAI SUB EJEN INSURANS /TAKAFUL**

**Tahniah! Ada sekarang dah berdaftar sebagai sub ejen insurans / takaful bersama :**

- **AMG TOP CONSULTANCY & SERVICES**
- **ETIQA GENERAL TAKAFUL BERHAD**
- **ZURICH GENERAL INSURANCE**
- **AM GENERAL INSURANCE**
- **KURNIA INSURANCE**

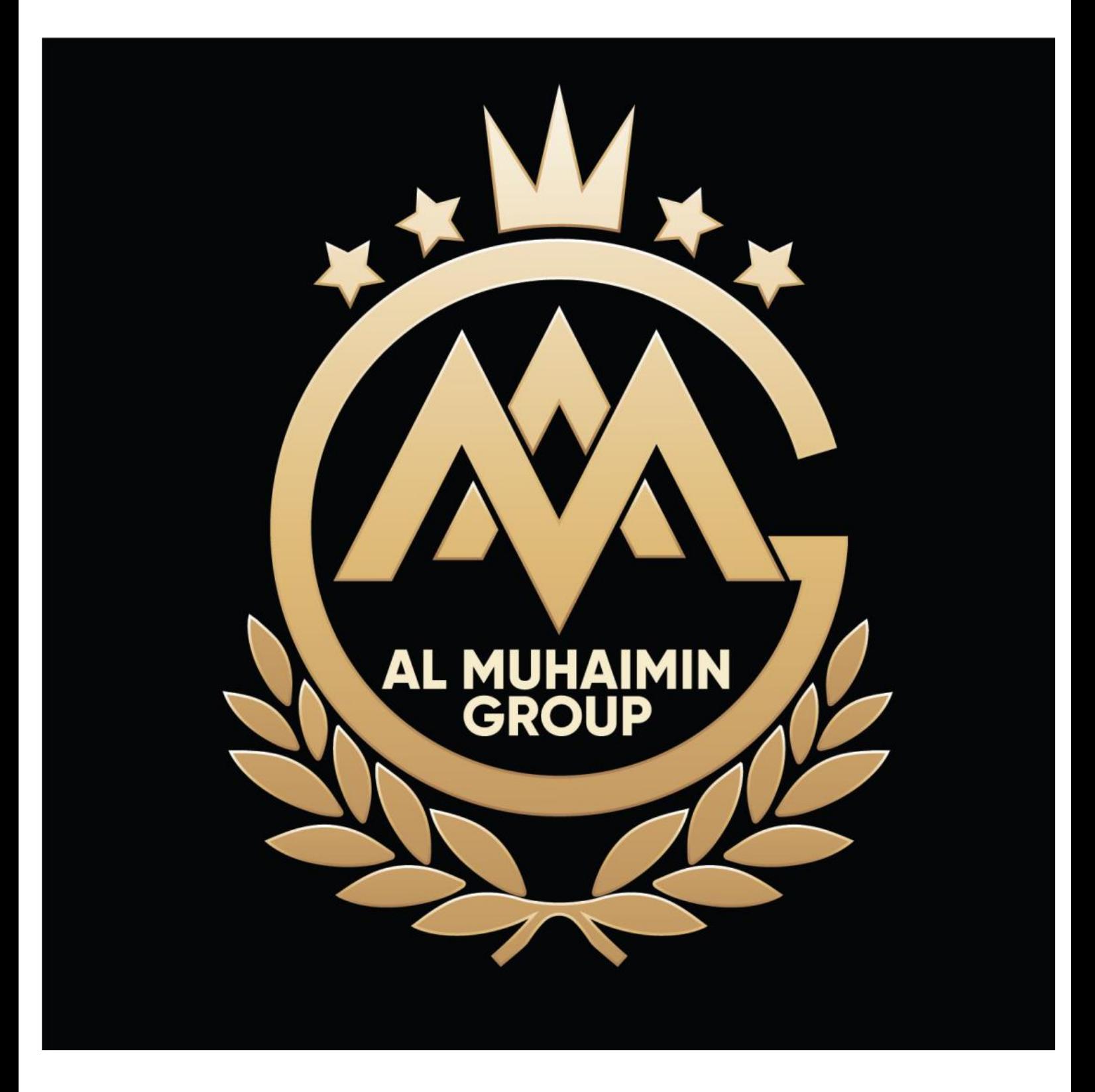

**Perjalanan untuk Berjaya adalah perjalanan yang beribu batu dan berliku. Tahniah!!! Sebab anda telah memulakan langkah pertama dengan register sebagai sub ejen insurans dan roadtax.**

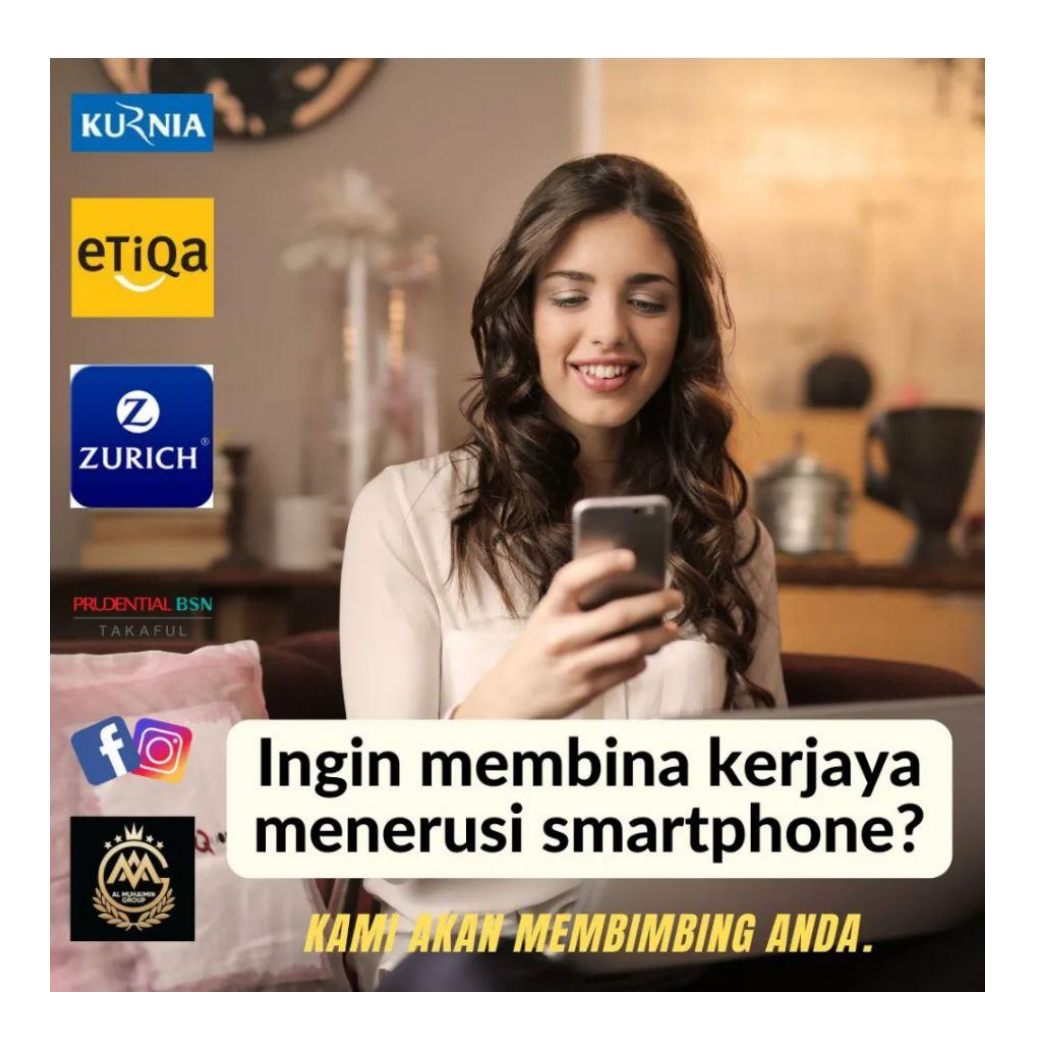

**Apakah maksud sub ejen?**

**Sebelum saya jawab mari kita lihat perbezaan antara ejen full time vs sub ejen**

**Professional Full time ejen:**

**Untuk menjadi professional ejen insuran atau ejen insuran sepenuh masa anda diwajibkan membuat beberapa perkara. Antaranya:**

- **Ambik exam Pre-Contract Examination (AB)**
- **Ambik exam Takaful Basic Exam (AB)**
- **Register SSM**
- **Daftar dengan mana mana insurance / takaful company**
- **Dapatkan guarantor**
- **Hadiri professional training 60 jam setahun**
- **Achieve target sekurang-kurangnya RM10,000 sebulan**
- **Mengikut segala peraturan dibawah Bank Negara Malaysia**
- **Sekiranya melanggar etiqa atau syarat yang dikenakan diatas mungkin akan di terminate dan di blacklist**

### **KELEBIHAN AGENT FULL TIME**

- **Masa fleksible**
- **Boleh bekerja dimana mana. Hanya perlukan laptop, handphone dan internet**
- **Income unlimited (lebih banyak anda dapat sales, lebih banyak dapat commission)**
- **Commission 10%**
- **Boleh dapat elaun / basic dari RM2,000 hingga RM10,000 untuk ejen baru Life Insurance**

### **SUB AGENT:**

- **Tak perlu exam**
- **Tak wajib dating training**
- **Tak wajib dating meeting**
- **Tak wajib achieve sales target**
- **Tak kan kena terminate kalau tak achive target**
- **Cuma perlukan kejujuran dan integiriti. Sekiranya terlibat dalam penipuan insuran / tipu pelanggan akan terus determinate serta merta**

### **KELEBIHAN SUB AGENT**

- **Masa fleksible**
- **Boleh kerja dimana mana. Hanya perlukan laptop, handphone dan internet**
- **Income unlimited (lebih banyak anda dapat sales, lebih banyak dapat commission)**
- **Commission 5%**
- **Bisnes boleh diwarisi**
- **Boleh upgrade kepada full time ejen apa bila sudah mempunyai klien yang ramai**

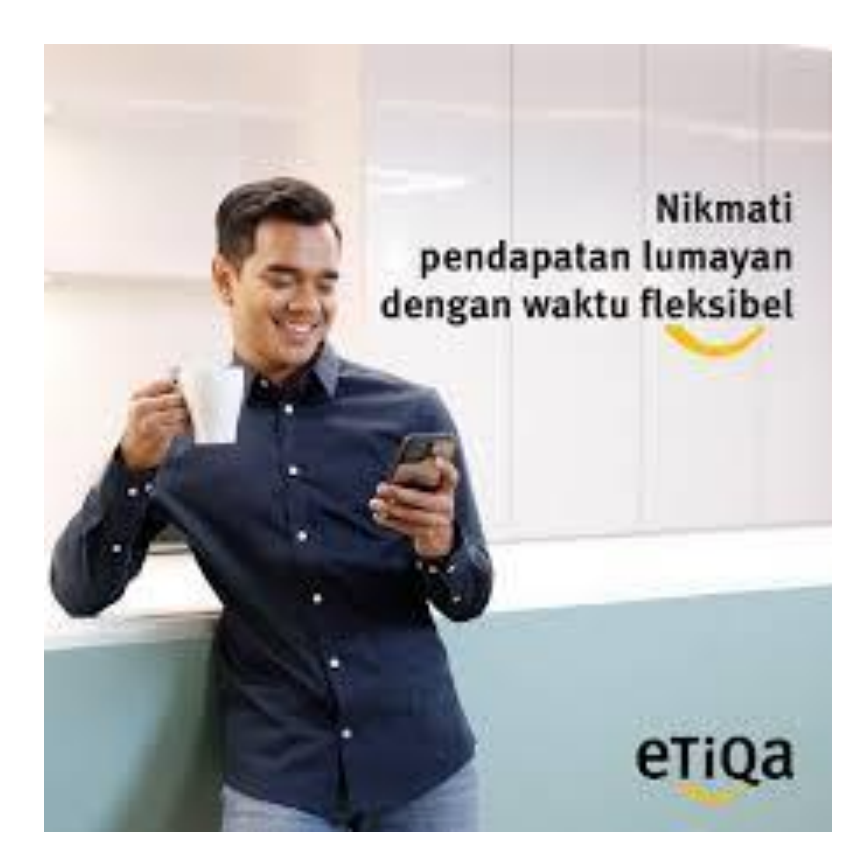

### **CARA KERJA SUB AGENT**

- **Buat iklan di social media (whatsapp, fb, ig, tik tok)**
- **Dapatkan prospek / bakal pelanggan**
- **Mintak info berikut untuk dapatkan sebut harga**
- **1. Nama**
- **2. Alamat**
- **3. No plate**
- **4. No ic**

**(Lagi bagus kalau dapatkan geran atau insurance cover note lama)**

- **Buatkan quotation dan hantar kepada prospek**
- **Sekiranya prospek bersetuju. suruh dia bank in ke akaun anda**
- **Buat bayaran online**
- **Download dan send insurance cover note kepada client**
- **Send insurance cover note satu copy kepada saya melalui whatsapp**
- **Commision akan di transfer dalam masa 24 jam**

#### **STEP SEBELUM MULAKAN PENGIRAAN**

#### *JPJ PORTAL*

**STEP 1**:<https://www.jpj.gov.my/web/main-site/semakan-tarikh-luput-lesen>

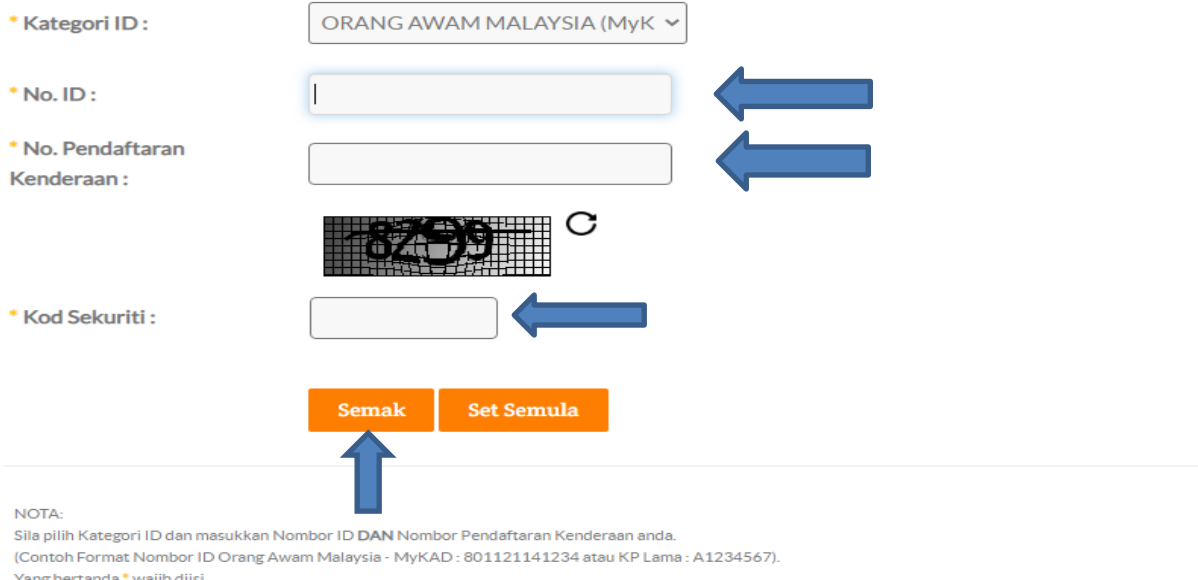

**STEP 2: Pilih kategori yang sesuai mengikut id dan masukkan juga no pendaftaran kenderaan, serta masukkan kod sekuriti kemudian tekan semak**

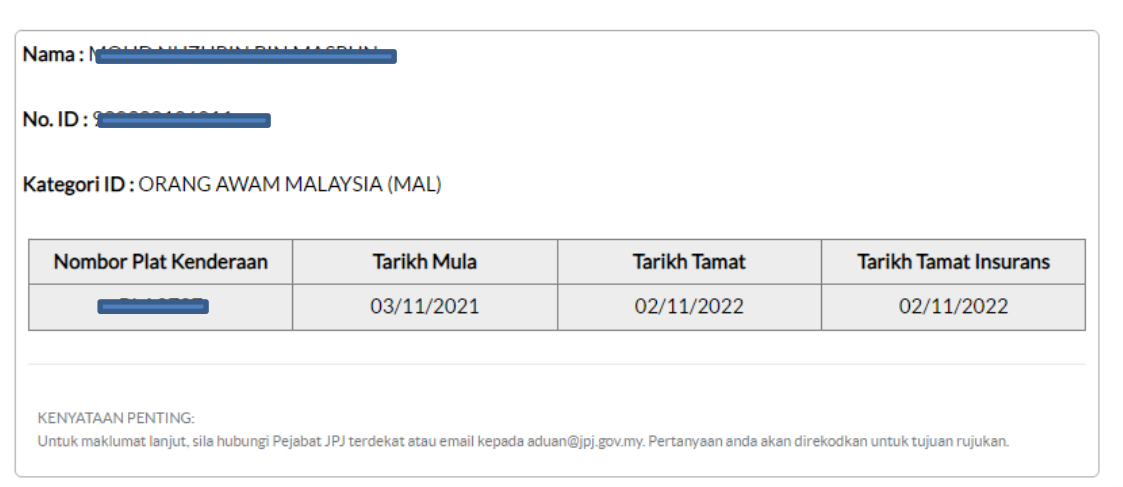

**Step 3: Selepas tekan semak di atas detail akan keluar seperti dalam gambar untuk Tarikh mula dan Tarikh expired. Dekat sini kita boleh tahu sama ade kereta tersebut dah renew atau belum ye**

### *NCD (NO CLAIM DISCOUNT)*

STEP 1:<https://www.mycarinfo.com.my/ncdcheck/Report?key=zO8qYIccxsnxJXOfBVl4rA%3D%3D>

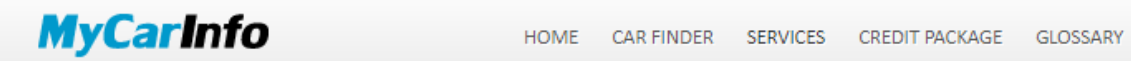

#### **Get your NCD online**

Fill in the details below to get No Claims Discount (NCD) information.

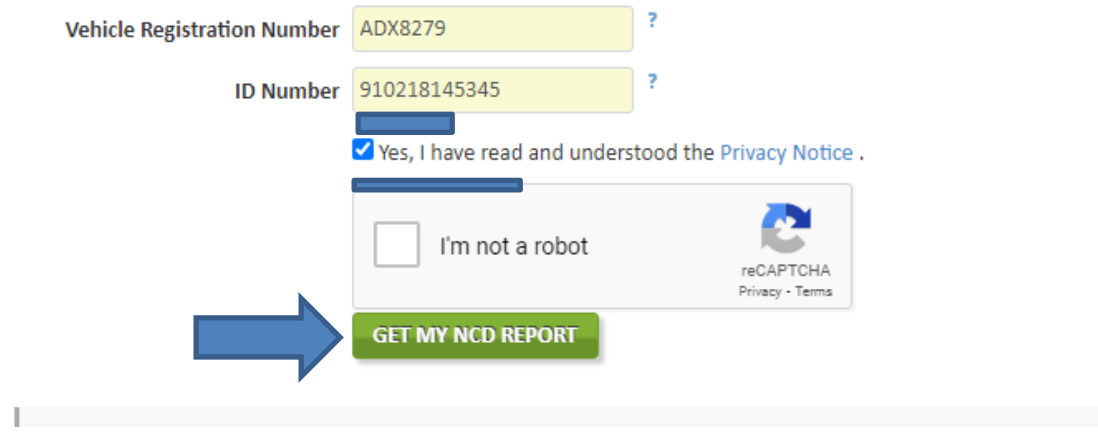

**STEP 2: Masukkan vehicle registration number dan id number dan tick dekat YES dan dkt kotak bawah untuk kita semak ncd yang ade. Untuk ncd ade setiap tahun ade kenaikan dan paling maximum 55%. Contoh kenaikan ncd bermula dari 0% ,25%, 30% 38.33%,45% dan last sekali tahun kelima 55%.**

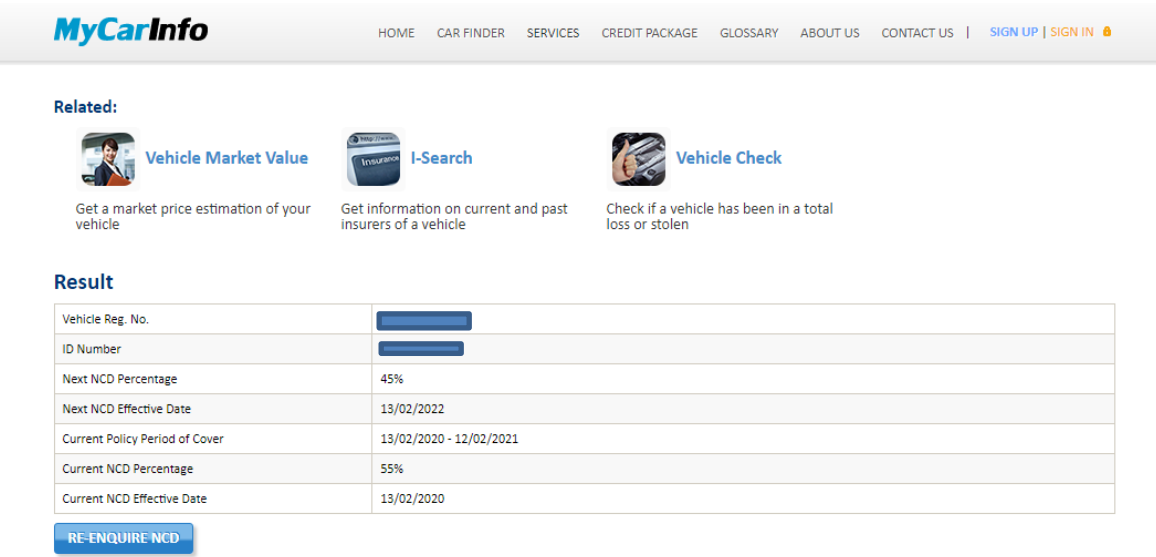

**STEP 3: Selepas tekan get my ncd report akan keluar amount ncd kereta tersebut.**

# PENGENALAN SISTEM **WEBSITE & CARA** PENGIRAAN

### **STEP 1: KLIK LINK**- <https://syedmohdmuhaimin.com/>

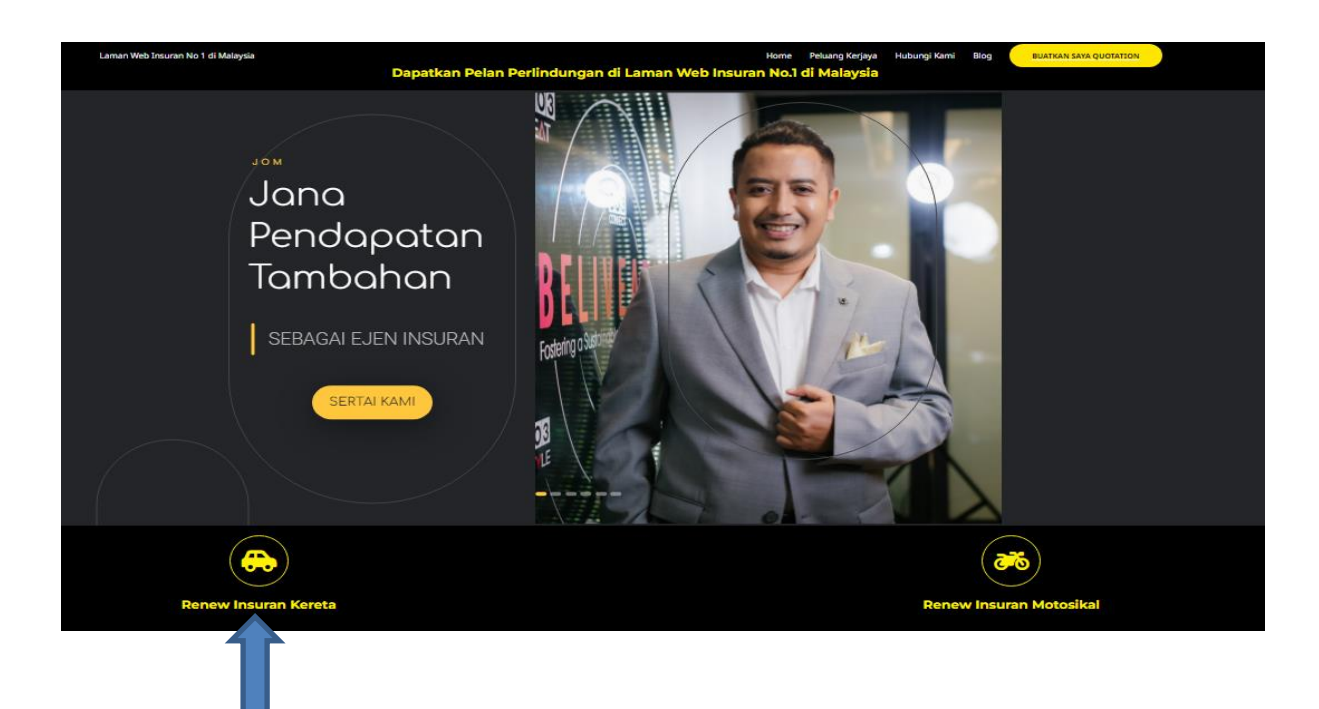

**STEP 2: Klik renew insurans kereta**

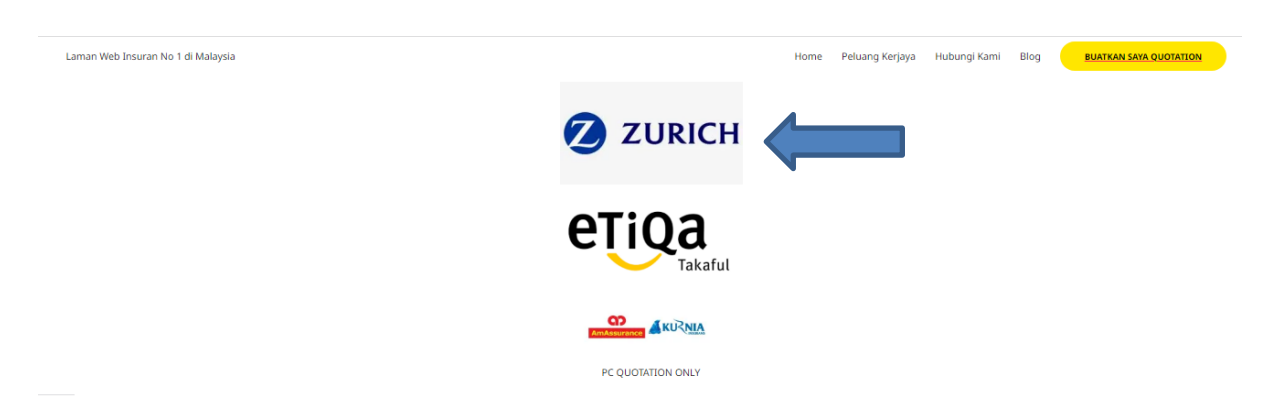

**STEP 3: Pilih insurans yang kita nak contohnya Zurich,kemudian klik**

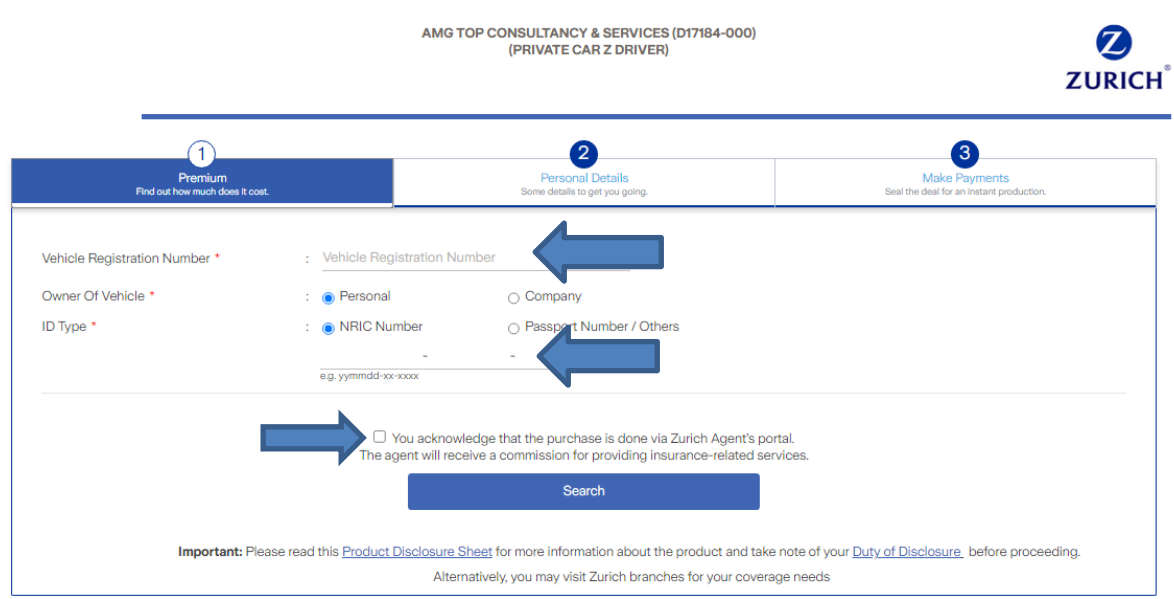

**STEP 4: Kemudian masukkan no plat (VEHICLE REGISTRATION NUMBER) dan ic customer (ID TYPE), kemudian tick dekat kotak kecil**

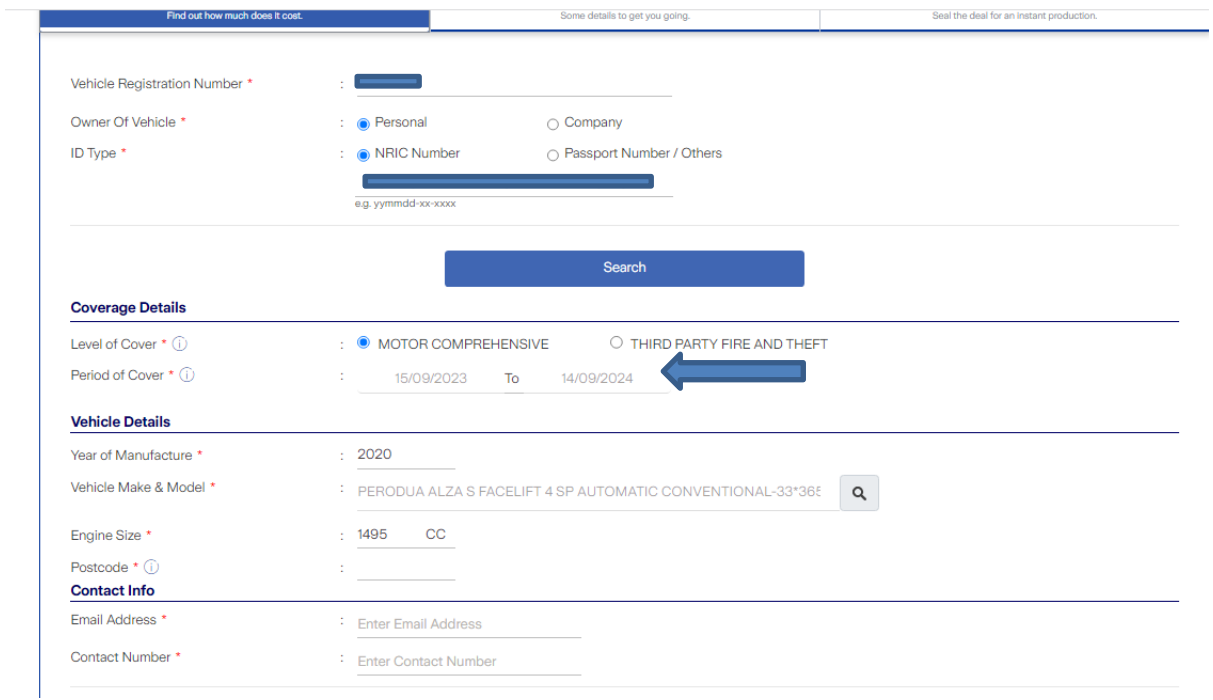

### **STEP 5: Penting untuk semak Tarikh expired supaya dapat pickup NCD**

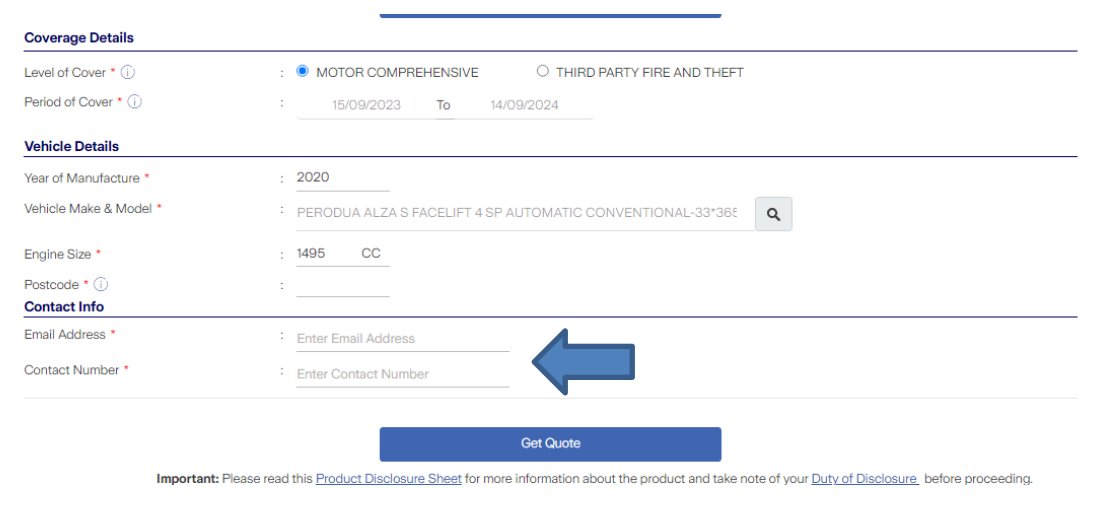

**STEP 6: Seterusnya bahagian email dan contact number kena isi. Kemudian tekan GET QUOTE untuk ke step seterusnya.**

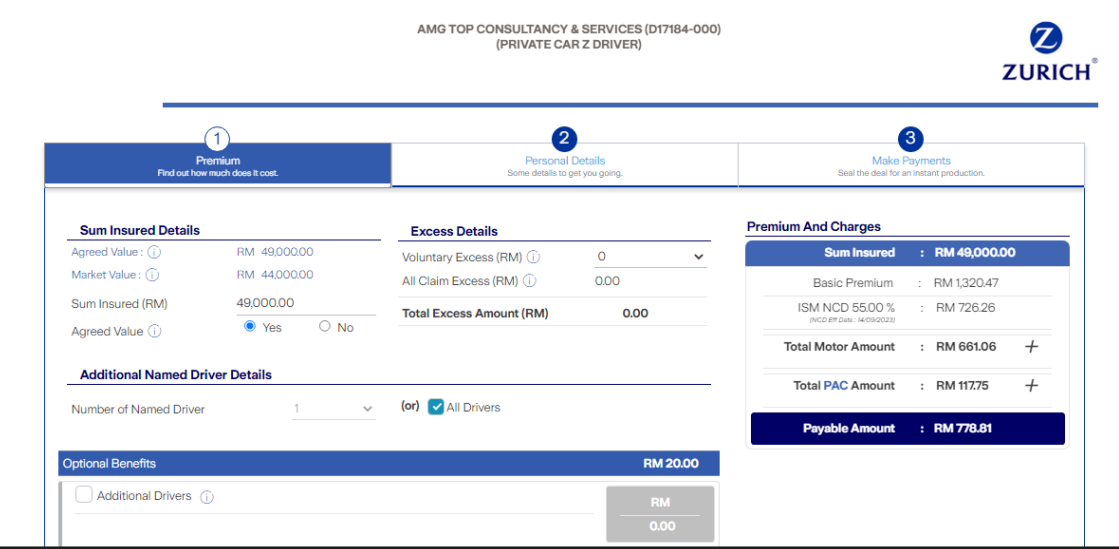

**STEP 7: Selepas tekan get quote akan keluar detail seperti di atas dan boleh pilih untuk harga market atau agreed value**

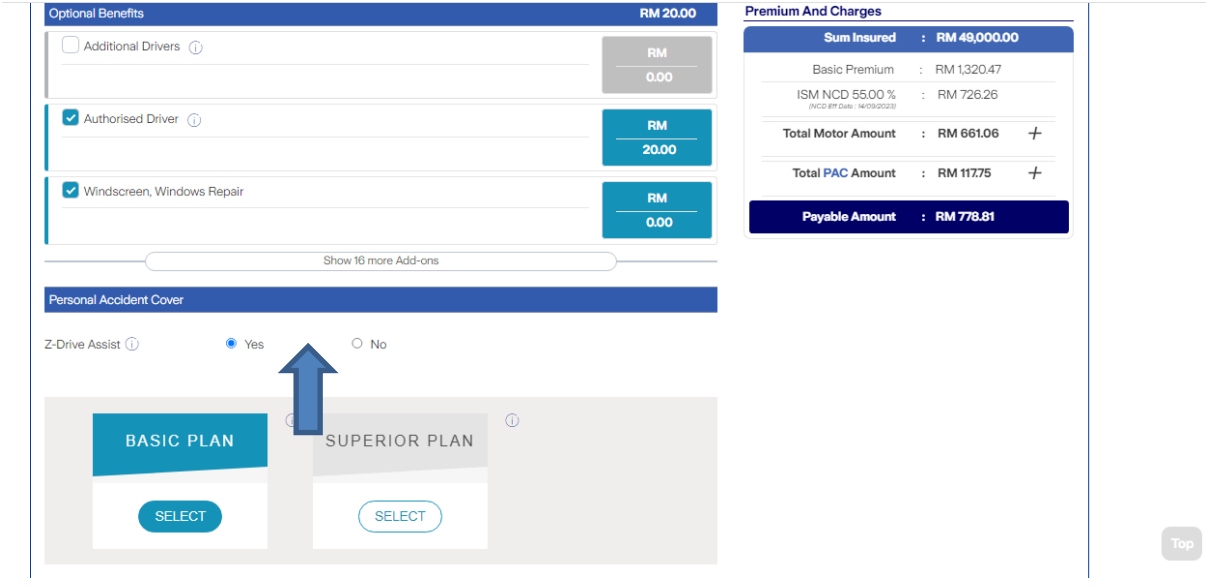

**STEP 8: Penting bahagian personal accident cover ni, kalua nak ambil boleh tekan YES kalua tak nak boleh tekan NO**

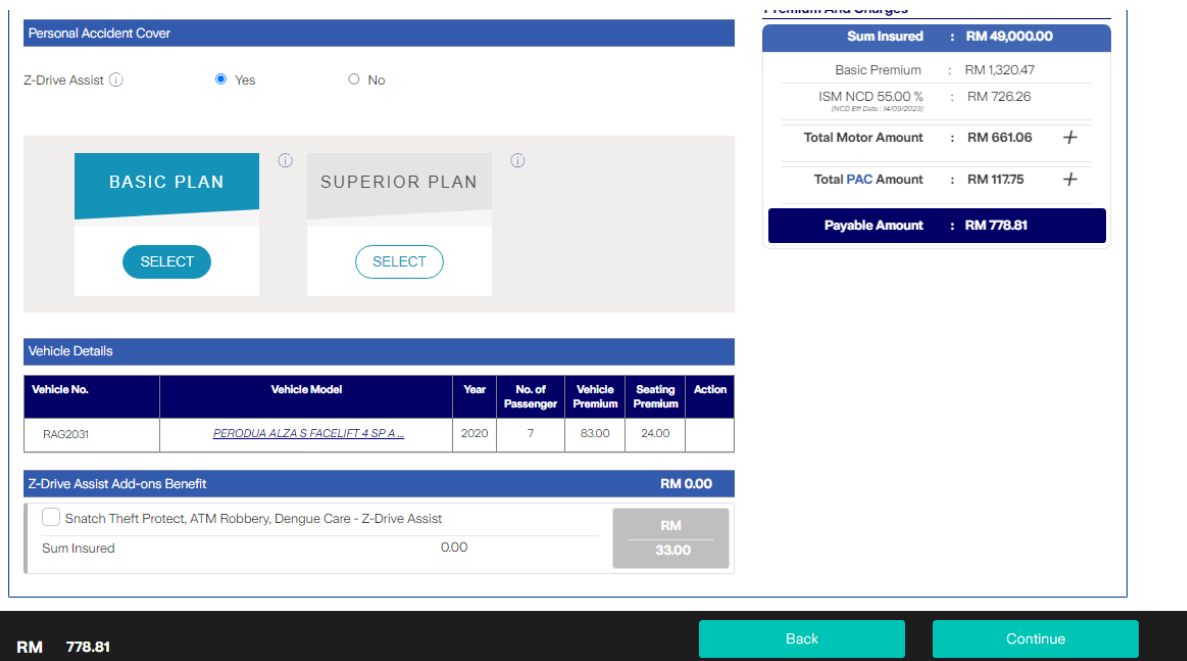

**STEP 9: Akan keluar total harga sebenar ape yang kita keyin awal tadi**

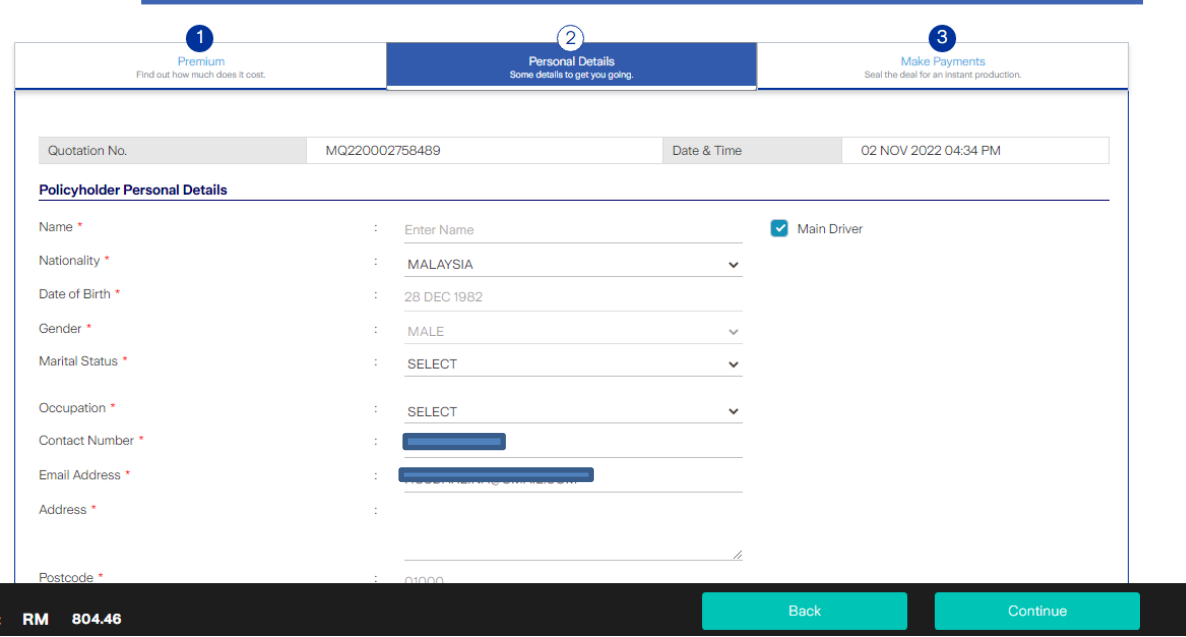

**STEP 10: Last sekali, boleh tekan continue jika customer setuju dengan harga yang diberikan untuk proses payment. Make sure customer buat payment dulu sebelum proceed payment dalam microsite Zurich ni.**

### CARA GUNA WEBSITE ETIQA

### **STEP 1: Klik link**- <https://syedmohdmuhaimin.com/>

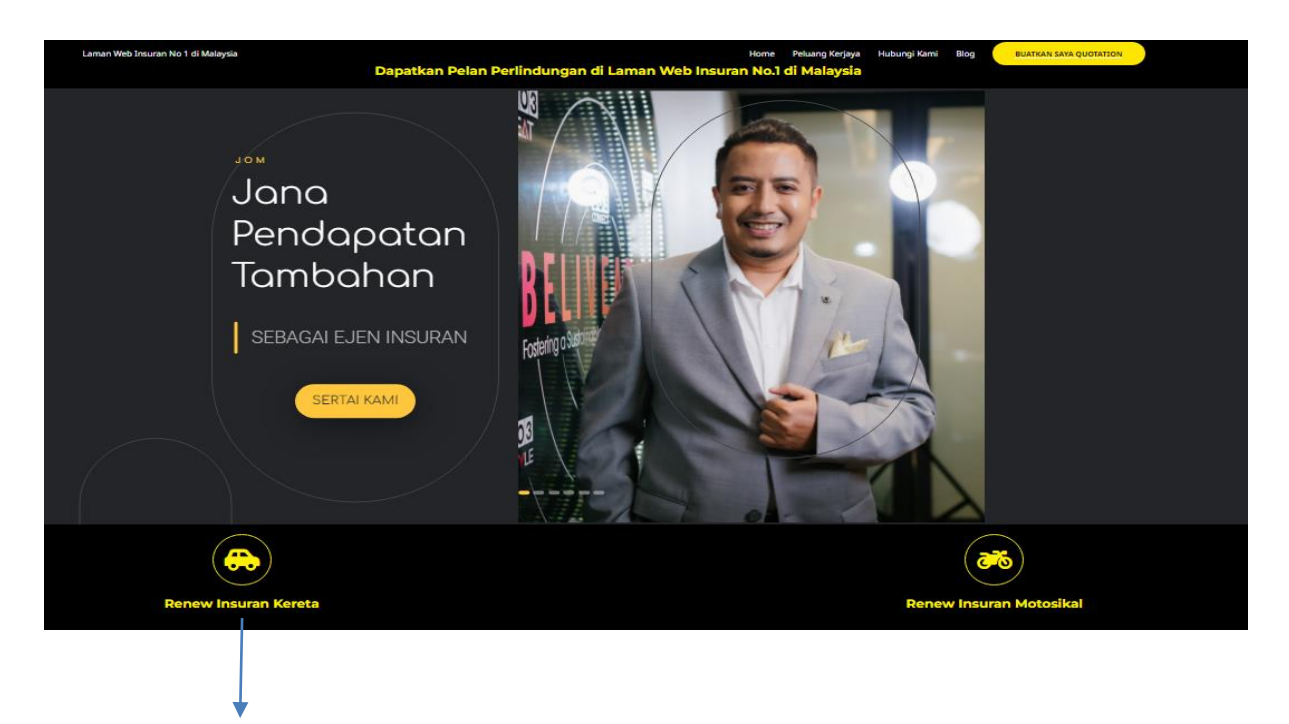

**STEP 2: Klik renew insurans kereta.**

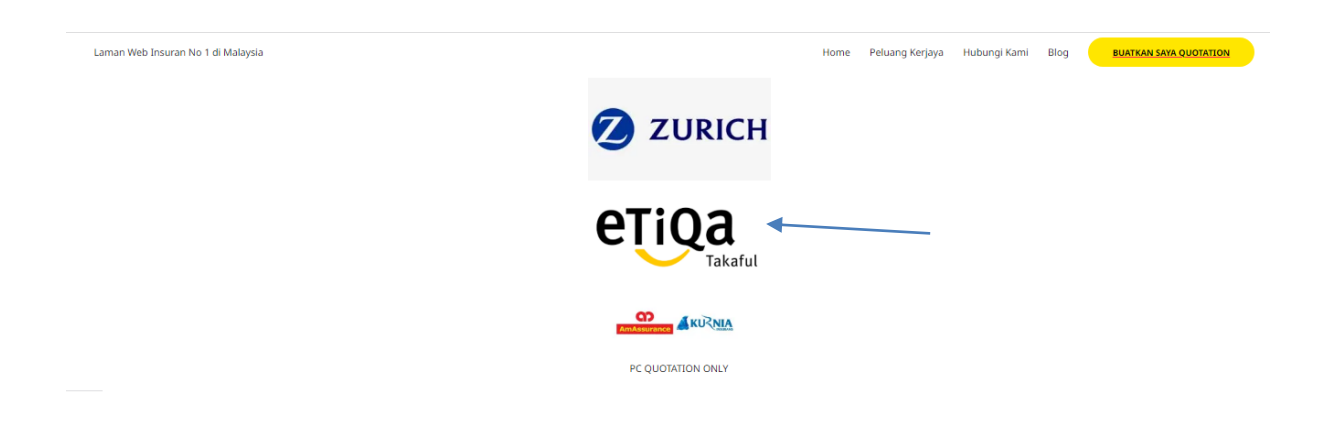

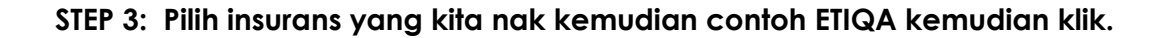

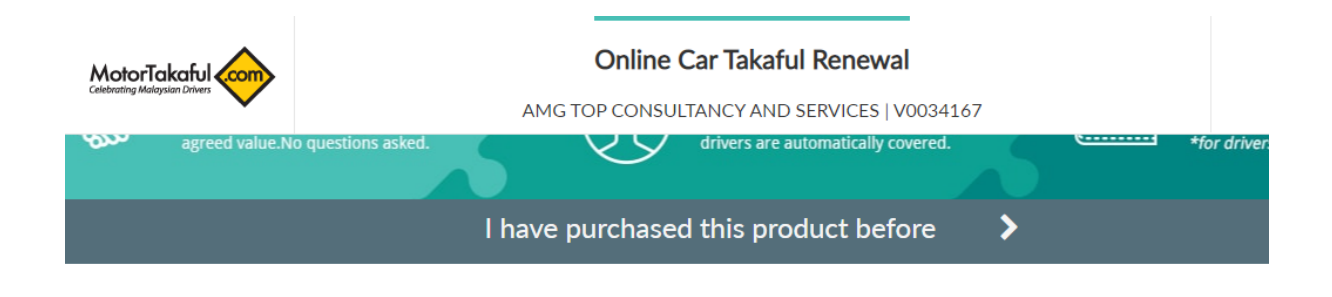

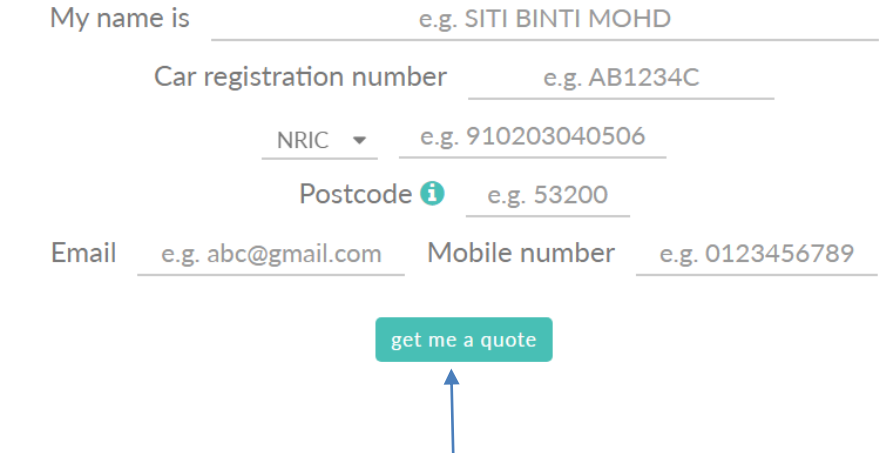

**STEP 4: Akan keluar semua detail dan key in satu persatu ikut ape yang diminta. Masukkan nama customer, no plat, ic, poskod, email dan no telefon. Kemudian tekan GET QUOTE.** 

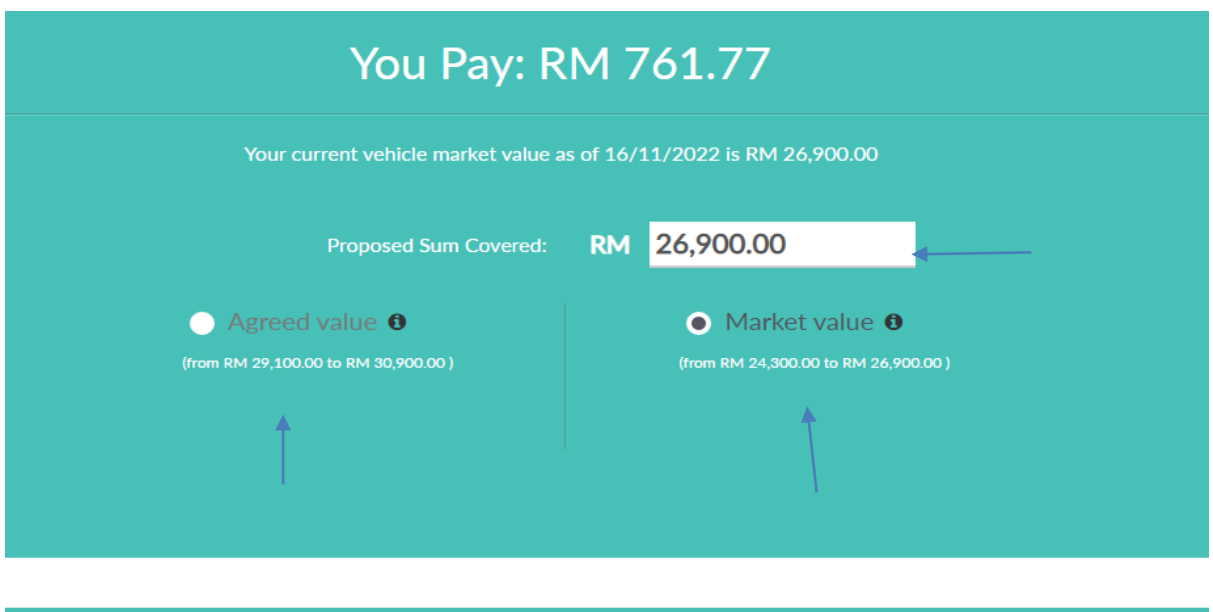

You Pay: RM 761.77  $\left(\right)$  view details  $\left(\right)$ 

**STEP 5: Selepas tekan GET QUOTE, detail harga akan keluar seperti di atas dan ade 2 harga boleh pilih sama ada harga agreed value atau market value,dan boleh select sampai harga minimum dah disediakan.**

| <b>Basic Contribution</b>                  | RM 945.63           |
|--------------------------------------------|---------------------|
| Non Claim Rebate (NCD)                     | 25.00 % (RM 236.41) |
| Commission                                 | RM 70.92            |
| <b>Sum Covered</b>                         | RM 26,900.00        |
| <b>Gross Contribution</b>                  | RM 709.22           |
| Service Tax (ST) (6 %)                     | RM 42.55            |
| Stamp Duty (RM 10)                         | RM 10.00            |
| You Pay: RM 761.77<br>view details $\land$ |                     |

**STEP 6: Boleh tekan view detail untuk tengok harga penuh seperti di atas.**

### **CARA GUNA WEBSITE KURNIA**

### **STEP 1: KLIK LINK**- <https://syedmohdmuhaimin.com/>

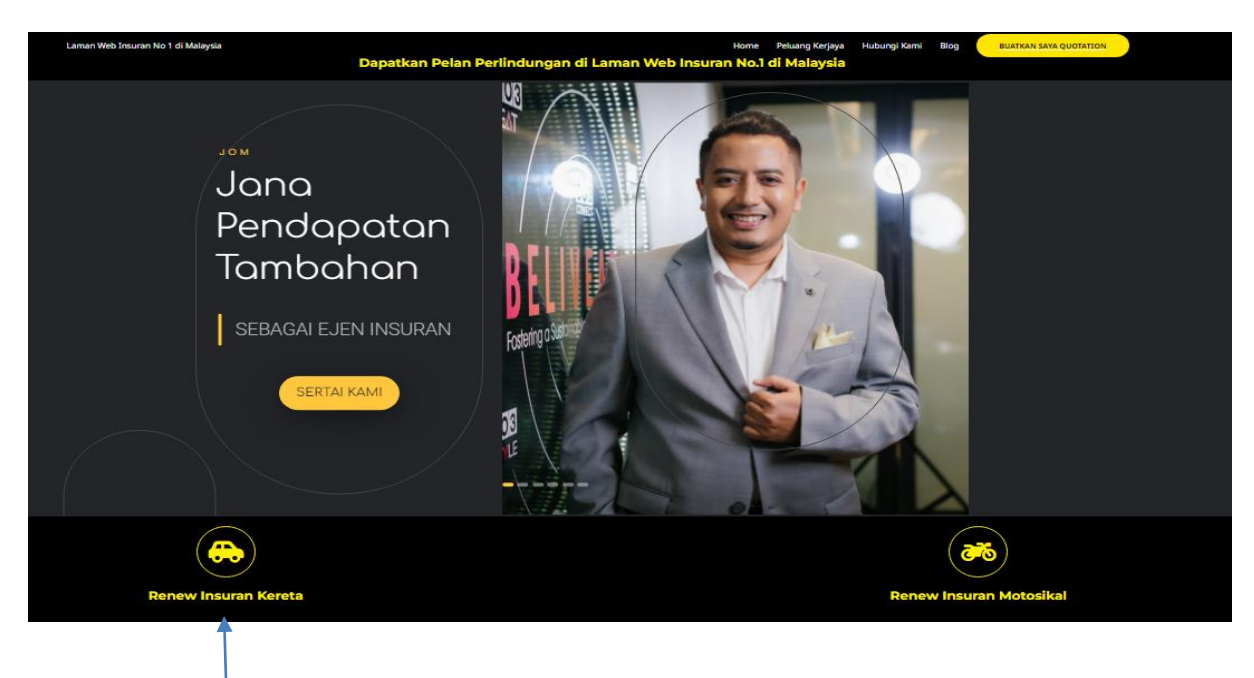

**STEP 2: Klik renew insurans kereta.**

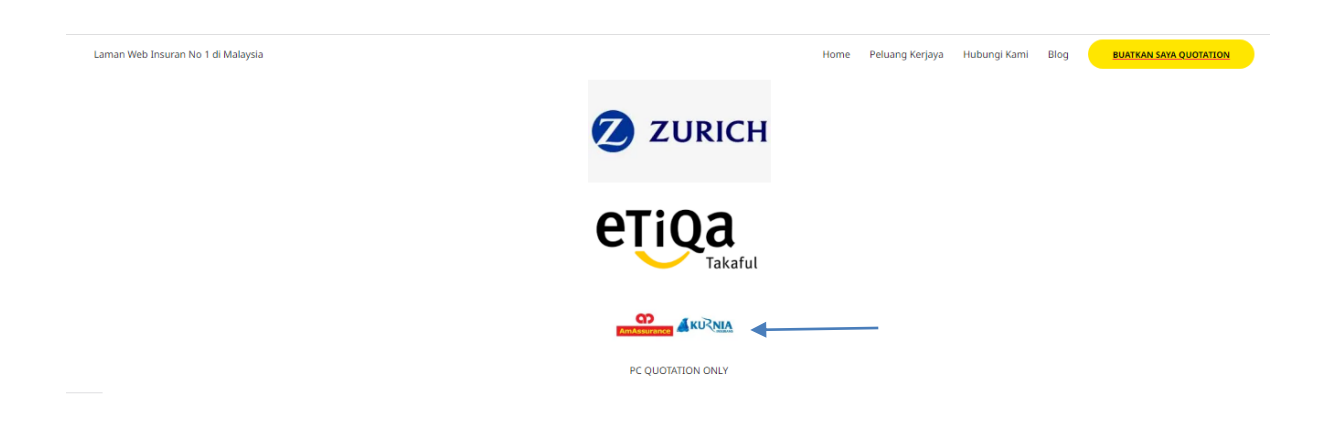

**STEP 3: Pi;ih insurans yang kita nak kemudian contoh KURNIA kemudian klik.**

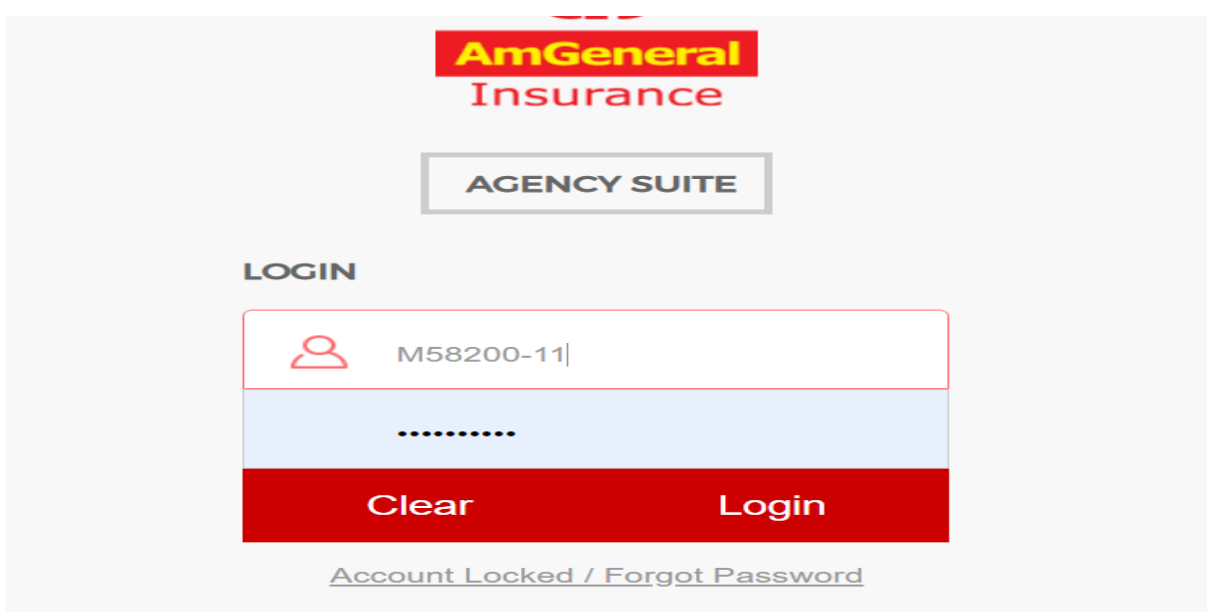

**STEP 4: Masukkan id dan password id (M58200-11) password (Muhaimin69), kemudian klik login ye.**

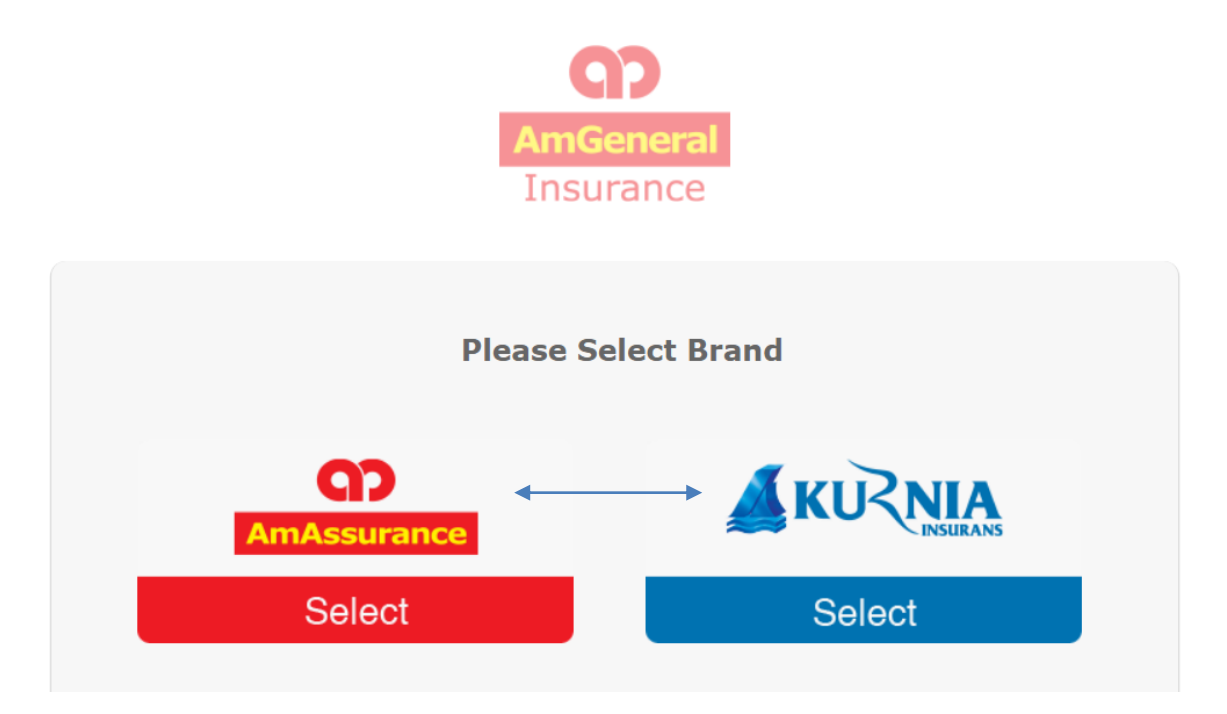

**STEP 5: Pilih insurans KURNIA @ AMASSURANCE.**

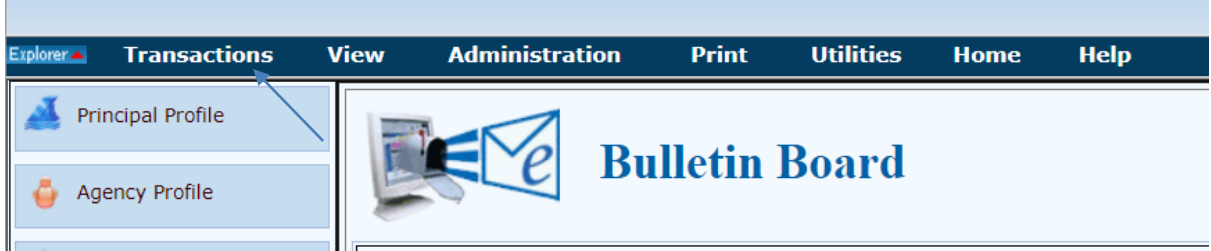

**STEP 6: Pilih TRANSACTIONS, kemudian klik akan keluar CREATE UPDATE CLIENT DAN QUOTATION. Sebelum mulakan quotation pertama isi client nya detail dulu** 

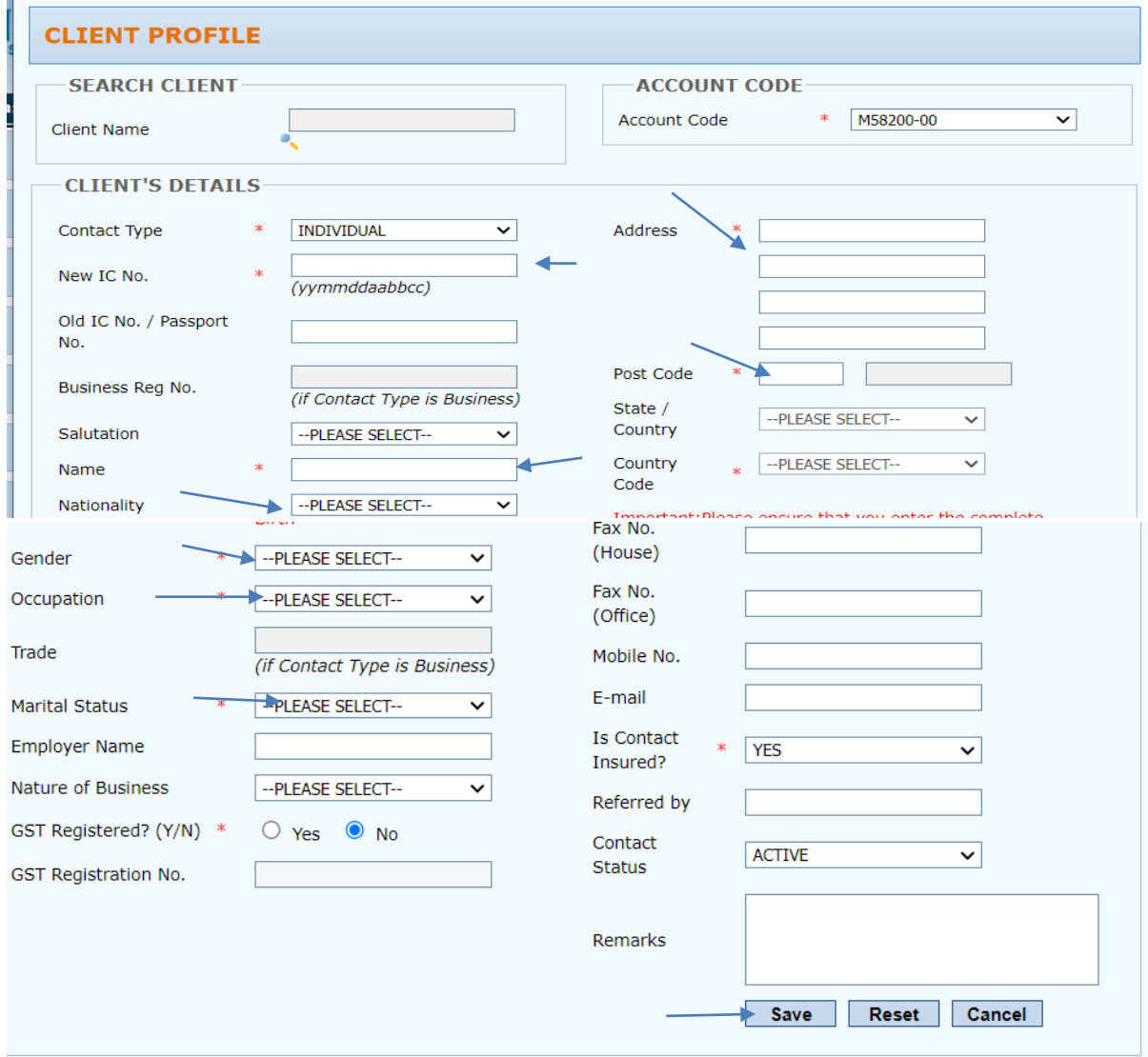

**STEP 7: Cuma keyin dekat tempat yang ade anak panah sahaja. Kemudian tekan save.**

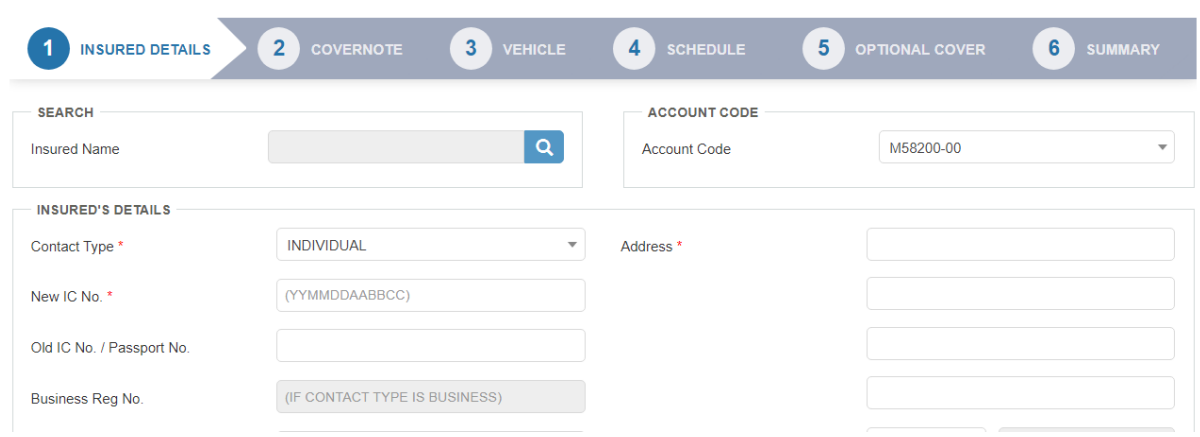

**STEP 8: Selepas dah save ikut step yang no7 tu, pergi balik dekat bahagian transaction untuk klik quotation kemudian ambil quotation motor then klik akan keluar seperti detail di atas. Klik insured name masukkan nama client yang dah save make sure double klik untuk detect.**

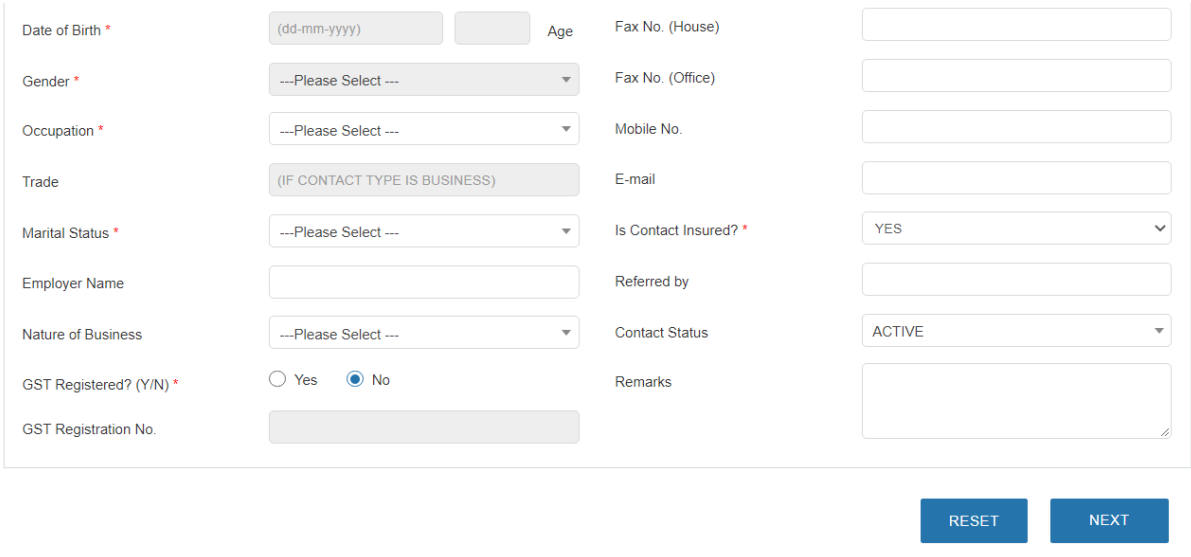

**STEP 8: Selepas itu detail yang save tadi akan masuk dalam record di sini. Tekan je next untuk ke step seterusnya**

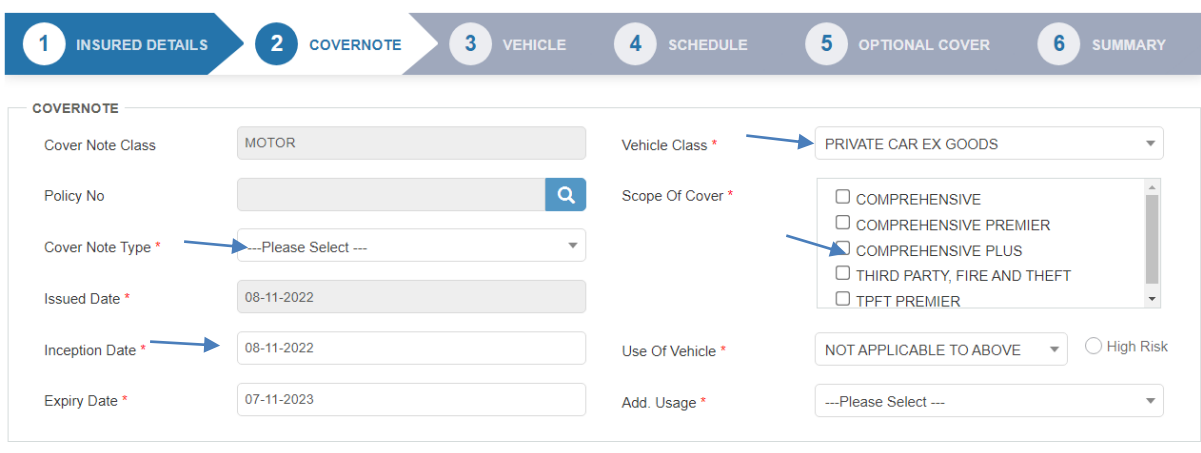

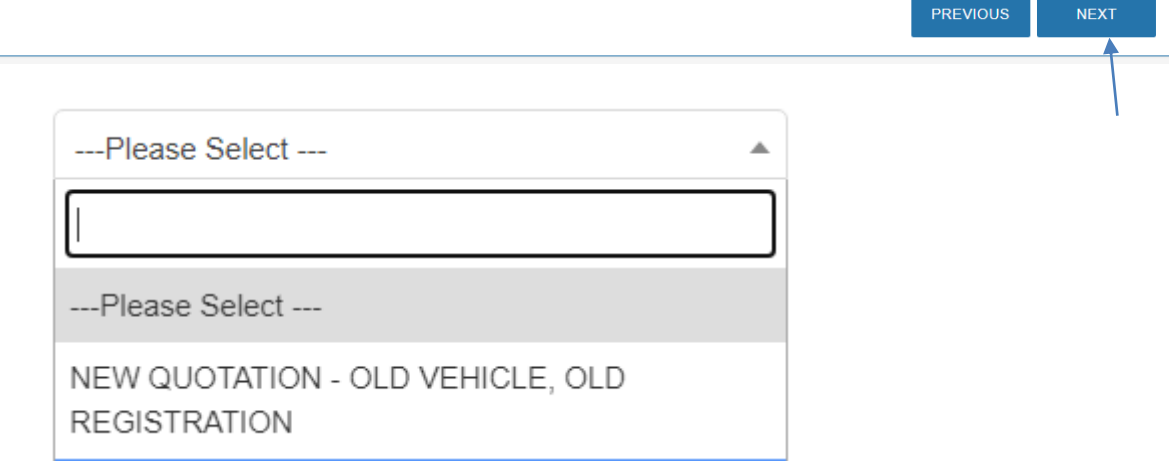

**STEP 9: Tekan select untuk pilih new quotation seperti gambar di atas, masukkan date yang betul bila expired, pilih vehicle class, kemudian tick comprehensive plus. Seterusnya tekan butang klik selepas dah keyin semua**

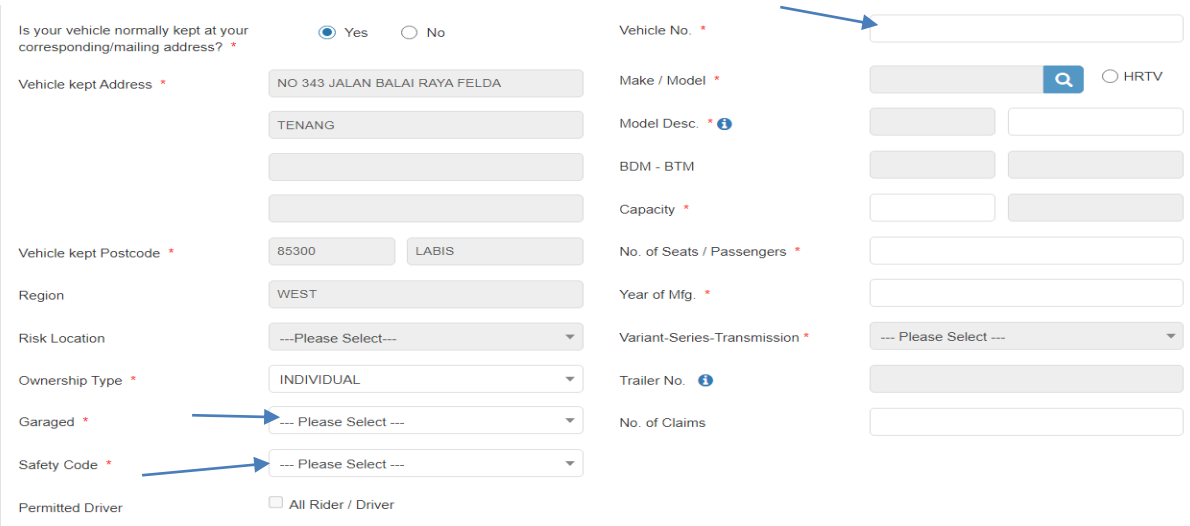

**STEP 10: Tekan GARAGED akan keluar PARKING LOT-COVERED, jadi tekan di situ ye, kemudian tekan SAFETY CODE tu keluar ABS&AIRBAG 1, klik je yg tu,seterusnya masukan no plat di kotak VEHICLE NO kemudian tekan mana2 tempat untuk auto keluar detail2 kereta client.**

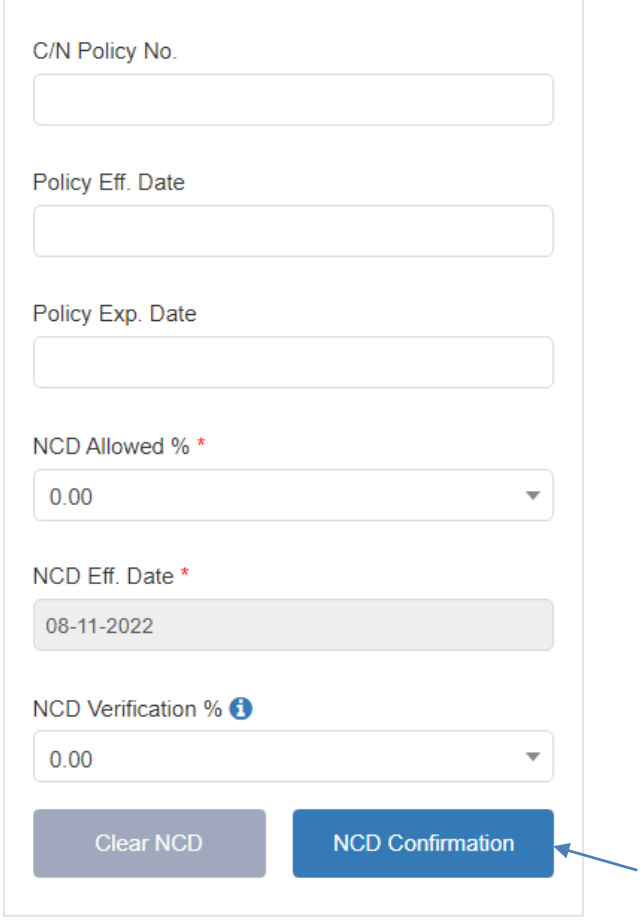

**STEP 11: Mohon scroll sampai ke bawah jumpa pasal ncd n ikan? Ok boleh tekan NCD COMFIRMATION tu untuk detect ncd ade berape**

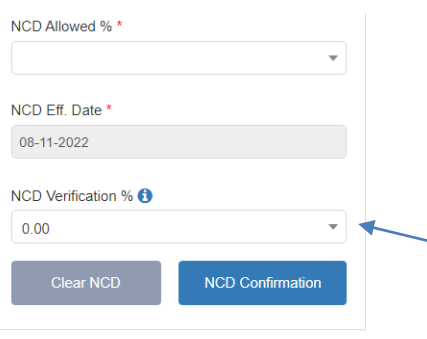

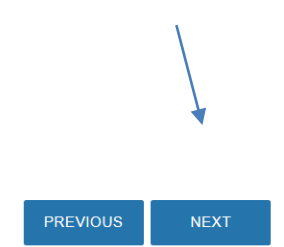

**STEP 12: Selepas dah tekan ncd comfirmation tadi,boleh lah tekan untuk ke next step ade di sebelah tu**

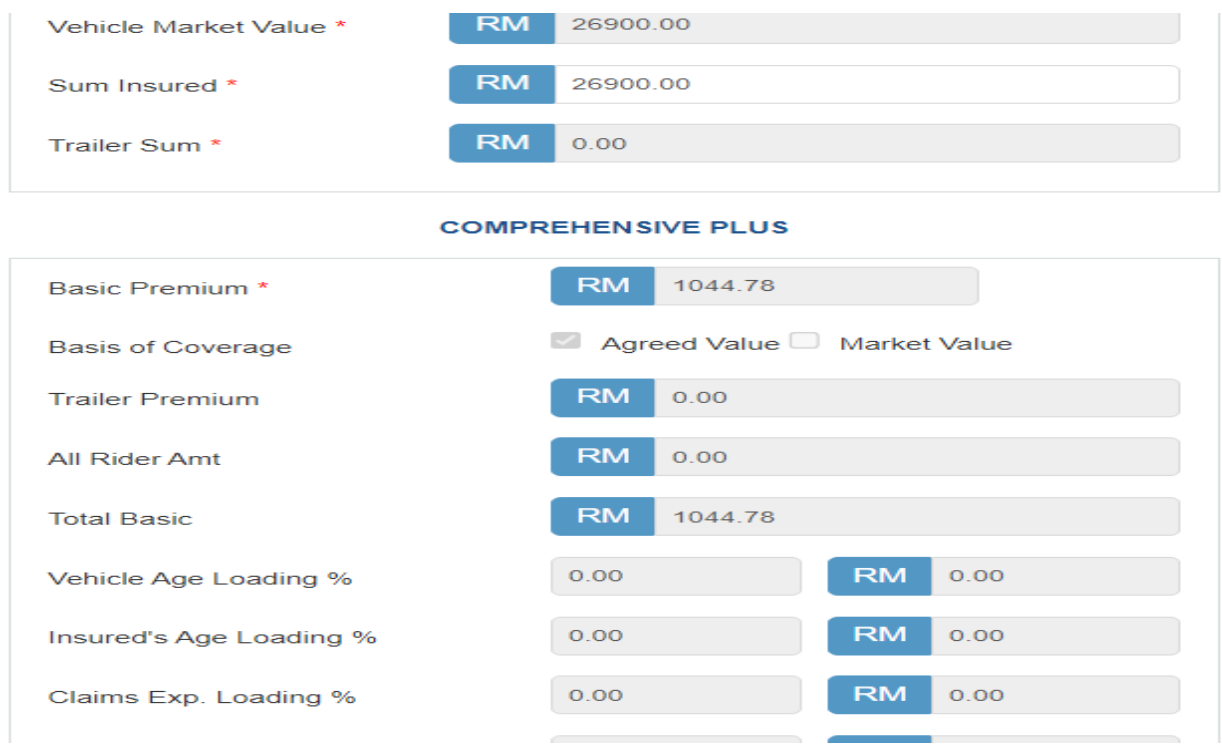

**STEP 13: Selepas itu akan keluar dia punya harga untuk kereta client tersebut**

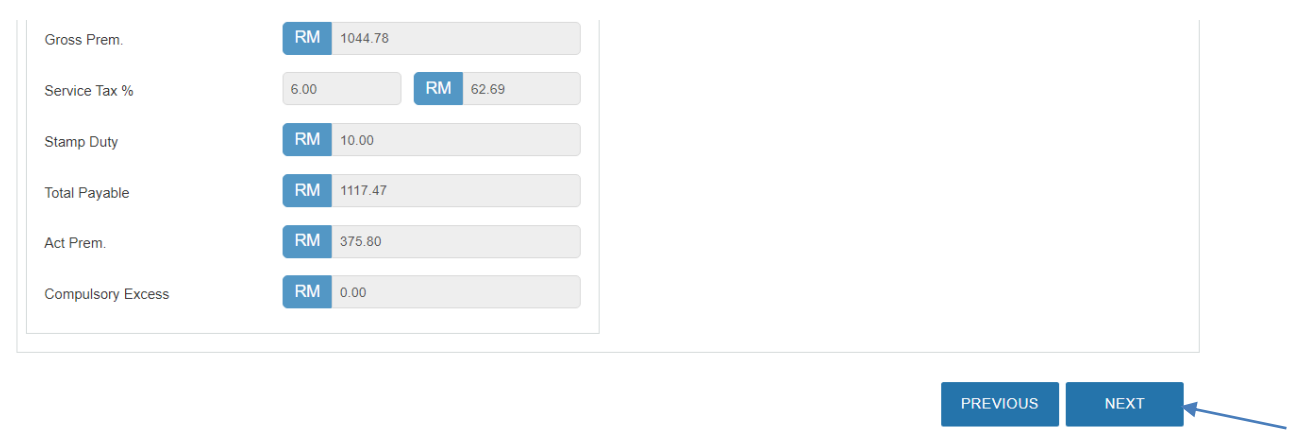

**STEP 14: Selepas itu boleh scroll sampai bawah tak perlu ubah ape2 harga sampai jumpa next kemudian klik je**

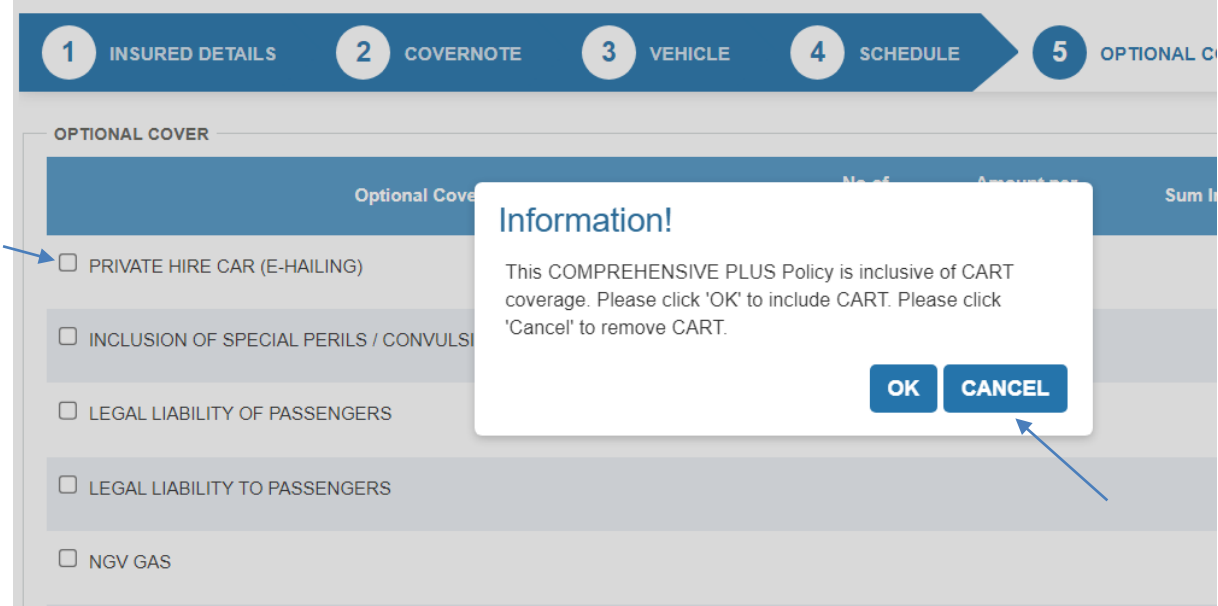

**STEP 15: Dah tekan akan keluar laa macam ni,boleh tekan je cancel tu tak de masalah ape2 okey? Tapi kalua nak add on ape2 tick je dekat kotak sebelah yang ade tu ye**

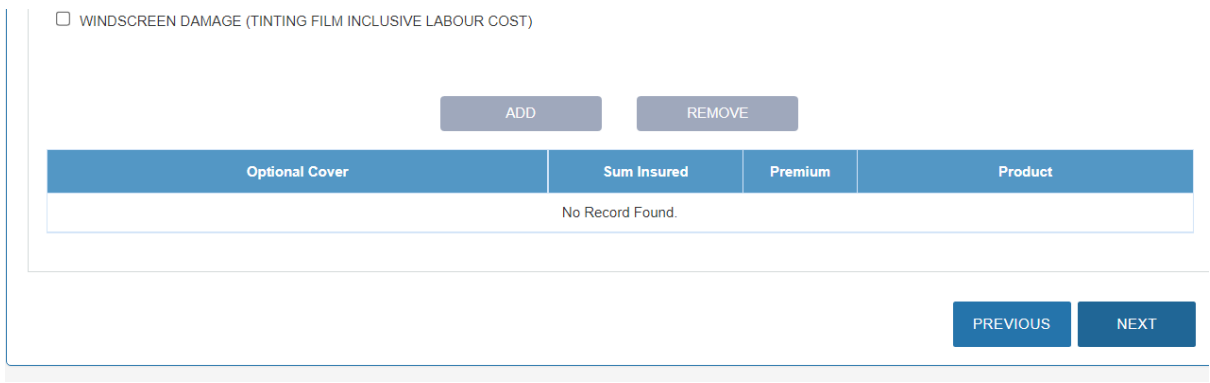

**STEP 16: Dah tekan cancel tadi terus je scroll cari butang next kt bawah tu ye**

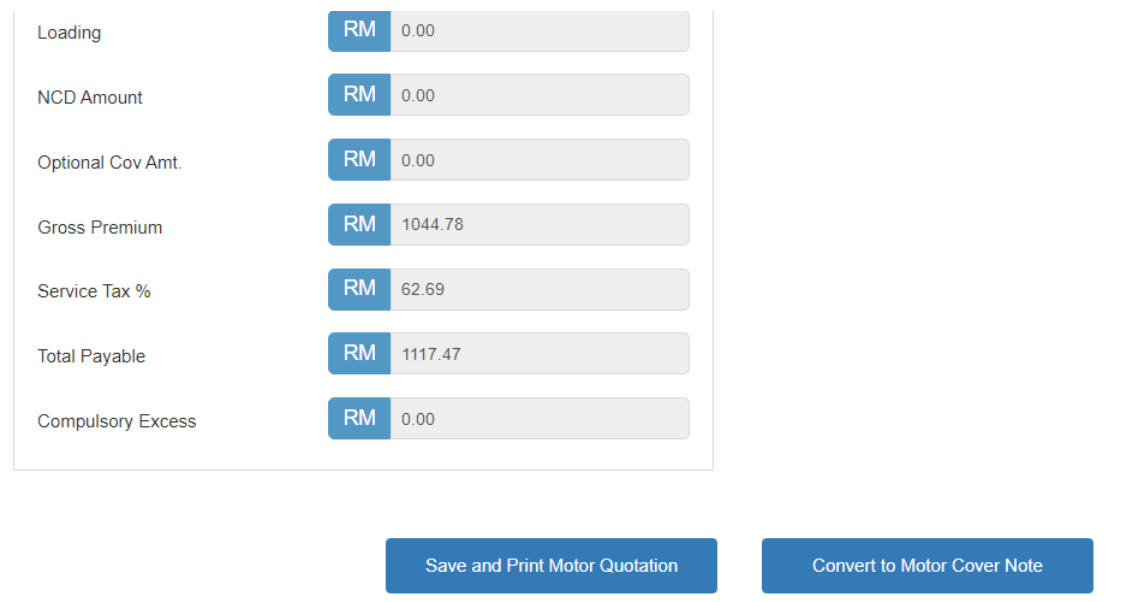

**STEP 17: Dah tekan next tu keluar laa full harga yang sebetulnya untuk kitab g dekat client tu, boleh tekan dekat button save and print motor quotation tu ye. KENA INGAT JANGAN TEKAN CONVERT TO MOTOR COVERNOTE SELAGI CLIENT BELUM PAYMENT ATAU BERSETUJU.**

### **CARA BUAT ROADTAX**

- **1. First sekali. roadtax hanya boleh dibuat selepas hidupkan Insurans. Jadi. kena hidupkan insurance dulu. Nak hidupkan roadtax tanpa hidupkan insuran tak boleh ye.**
- **2. Sebelum bantu client hidupkan road tax. kena mintak dulu additional runner fee:**
	- *Motosikal RM20*
	- *Kereta RM70*

### **ADA DUA CARA MACAM MANA NAK HIDUPKAN ROADTAX**

- **1. Pergi pejabat pos/ jpj - jumpa mana mana pegawai dekat kaunter. Cakap nak renew roadtax untuk kawan. Tunjuk cover note insurans atau tulis NO PLATE dan NO IC owner kereta atas kertas putih dan bagi kat kaunter. Ada caj dalam RM5- RM7. Bila dah dapat roadtax tu hantar by hand atau kurier atau pakai lalamove untuk deliver pada hari yang sama**
- **2. Pakai myeg.com.my – yang ni paling senang. Sebab tak payah keluar rumah pun. nanti runner myeg akan deliver rtax ke rumah / pejabat klien. Runner akan hantar by hand. Biasanya akan dapat dalam masa 1 hingga 3 hari bekerja. Ikut langkah dibawah untuk buatkan roadtax untuk klien.**

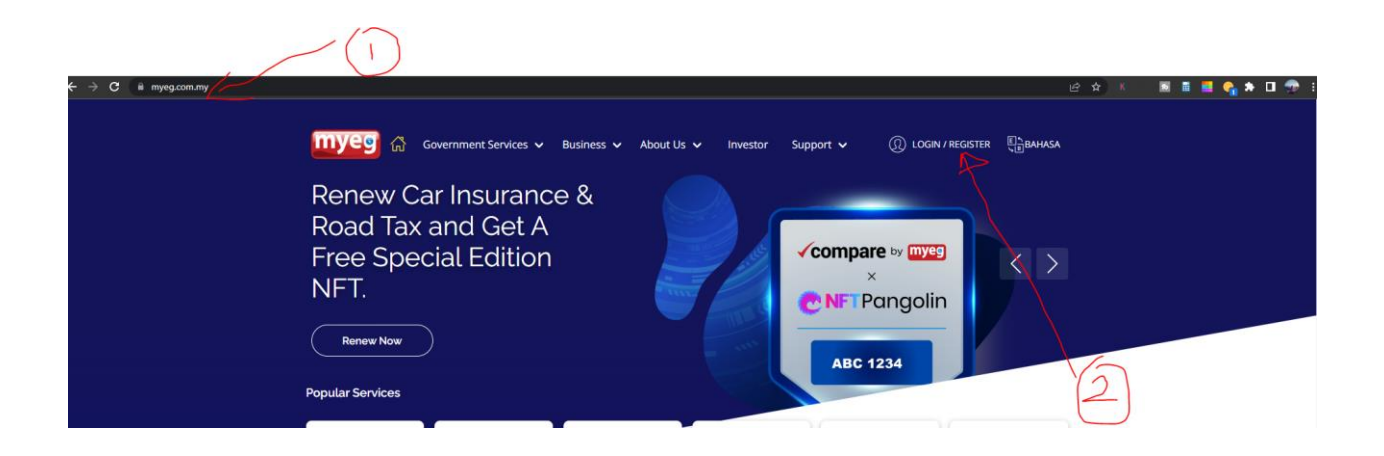

**Step 1: klik link seperti dalam gambar dan klik login/register**

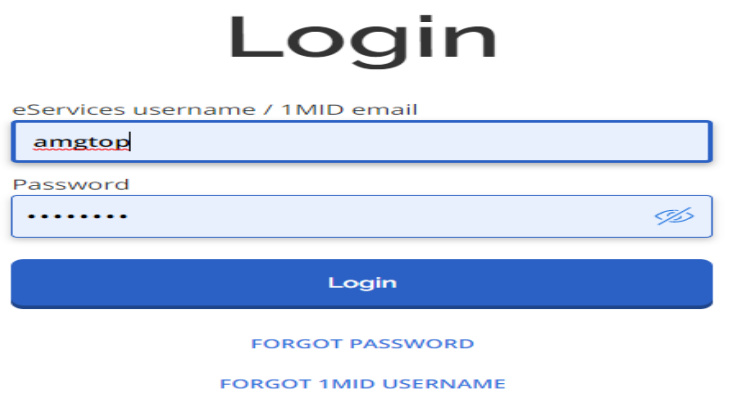

**STEP 2: Akan keluar seperti ini,boleh keyin dulu atau create password sendiri dan id sendiri. Id dan password di atas sebagai contoh**

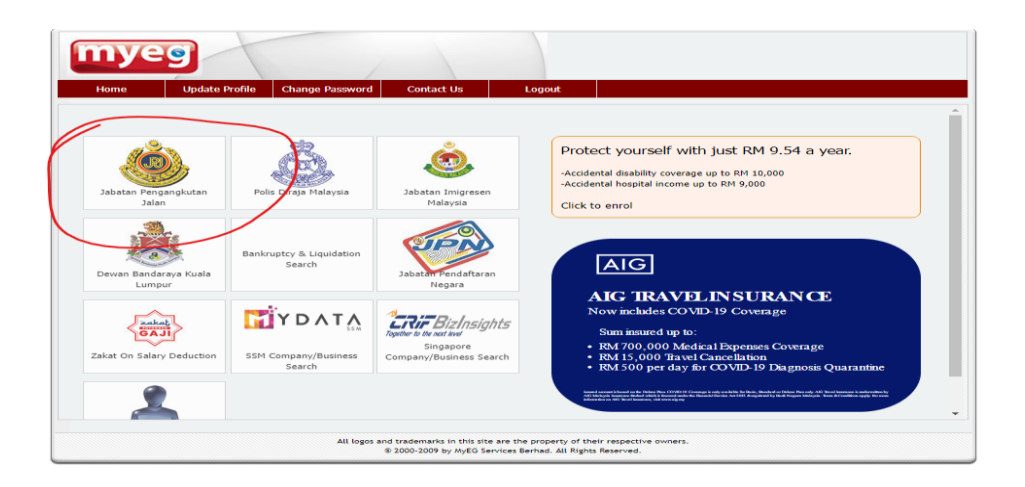

**STEP 3: klik dekat jabatan pengangkutan jalan (JPJ)**

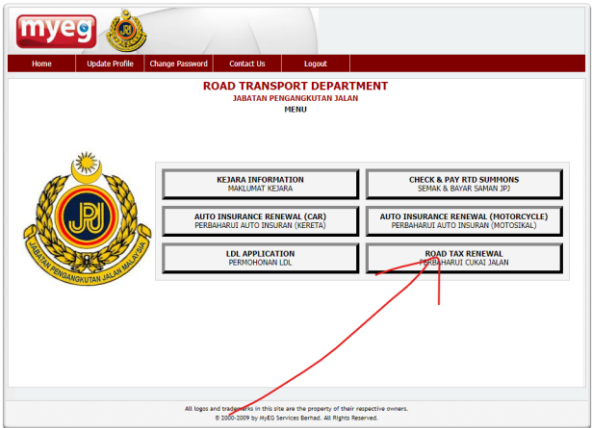

**STEP 4: pilih kotak yang ade untuk roadtax renewal**

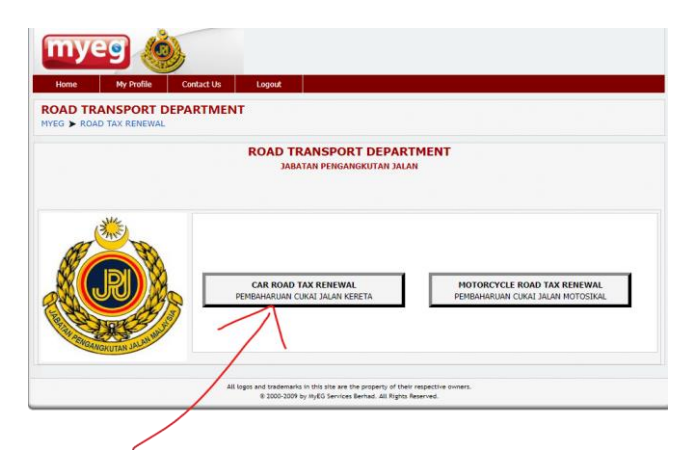

**STEP 5: Ambik dekat car roadtax renewal sebab kereta,kalua motor ambik dekat motorcycle renewal**

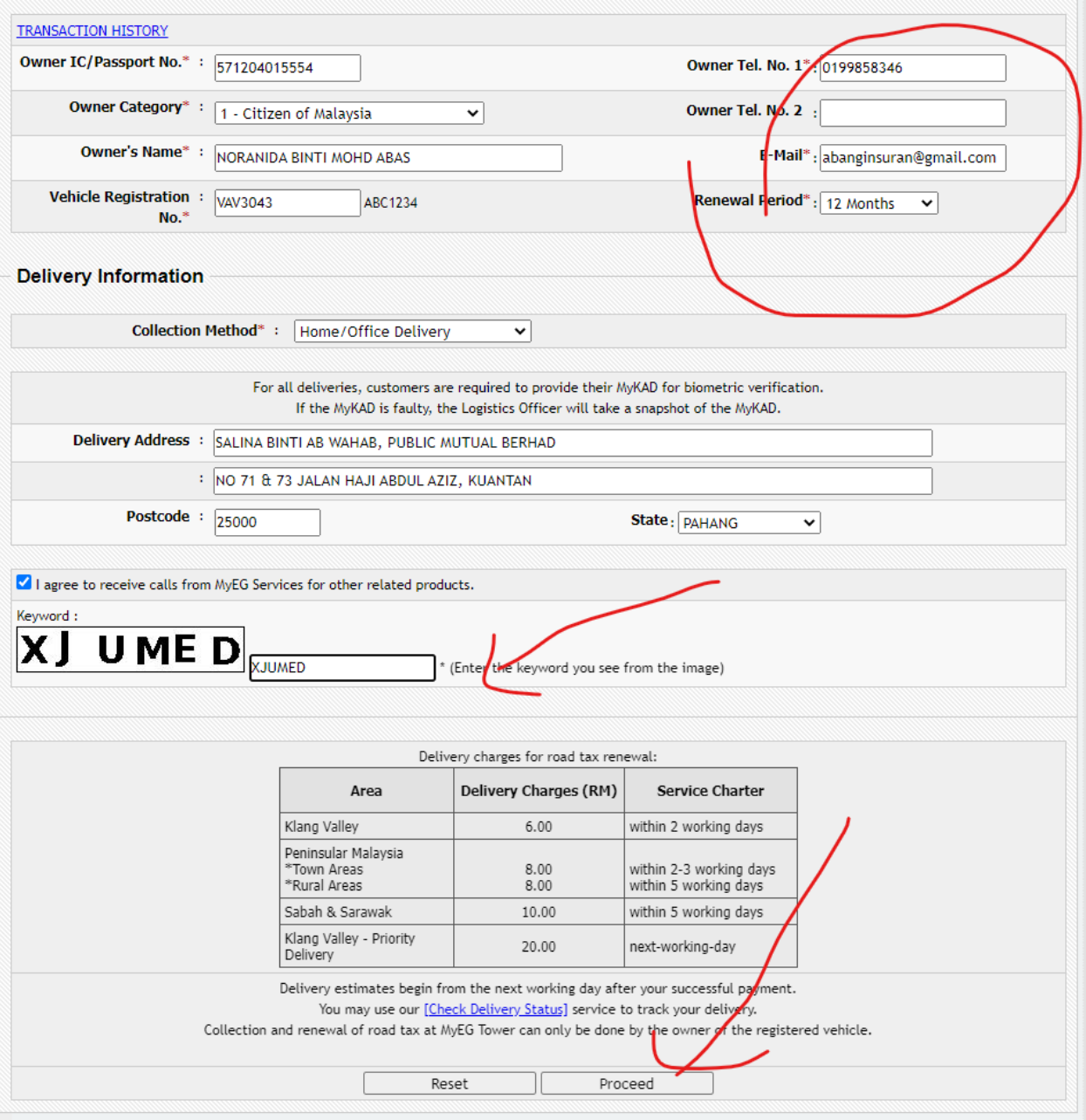

**STEP 6: Seterusnya keyin detail2 seperti di atas yang bertanda ikut pada rekod customer ye**

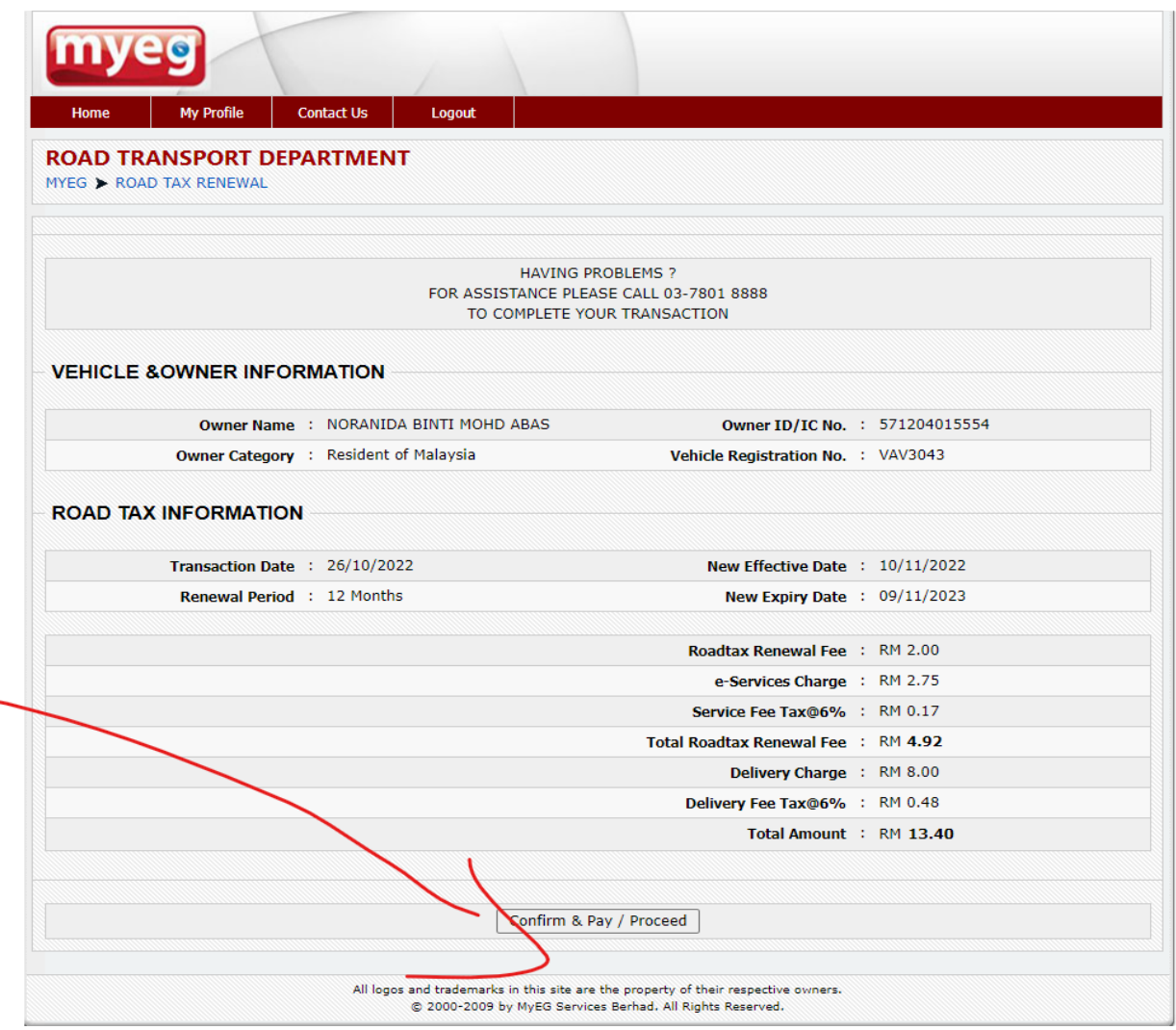

**STEP 7: Selepas keluar detail full mengenai rekod customer dan kereta semua boleh laa klik dekat bahagian bawah untuk comfirm dan pay**

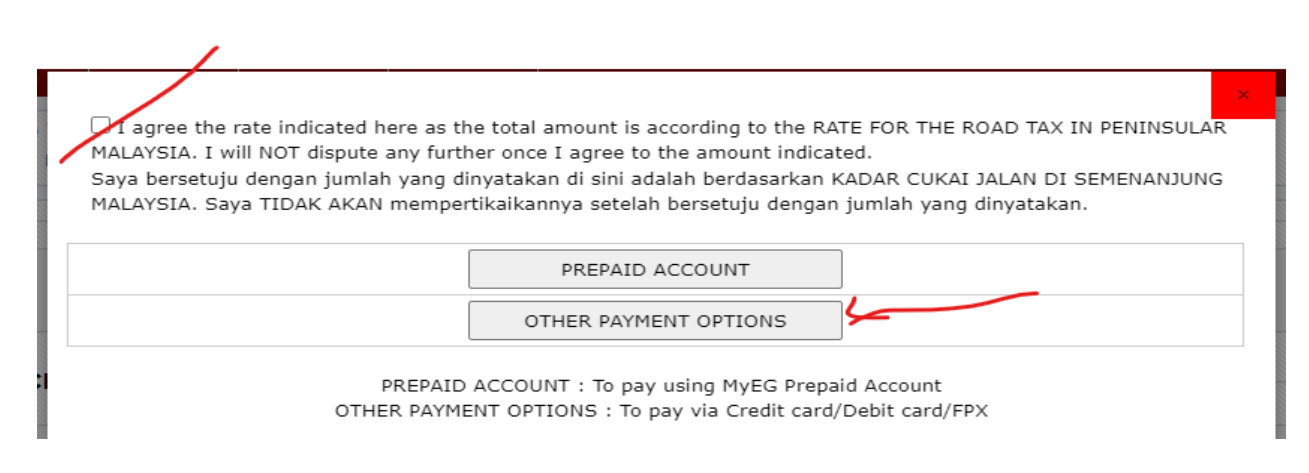

**STEP8: Tick dekat kotak kecil dan pilih other payment**

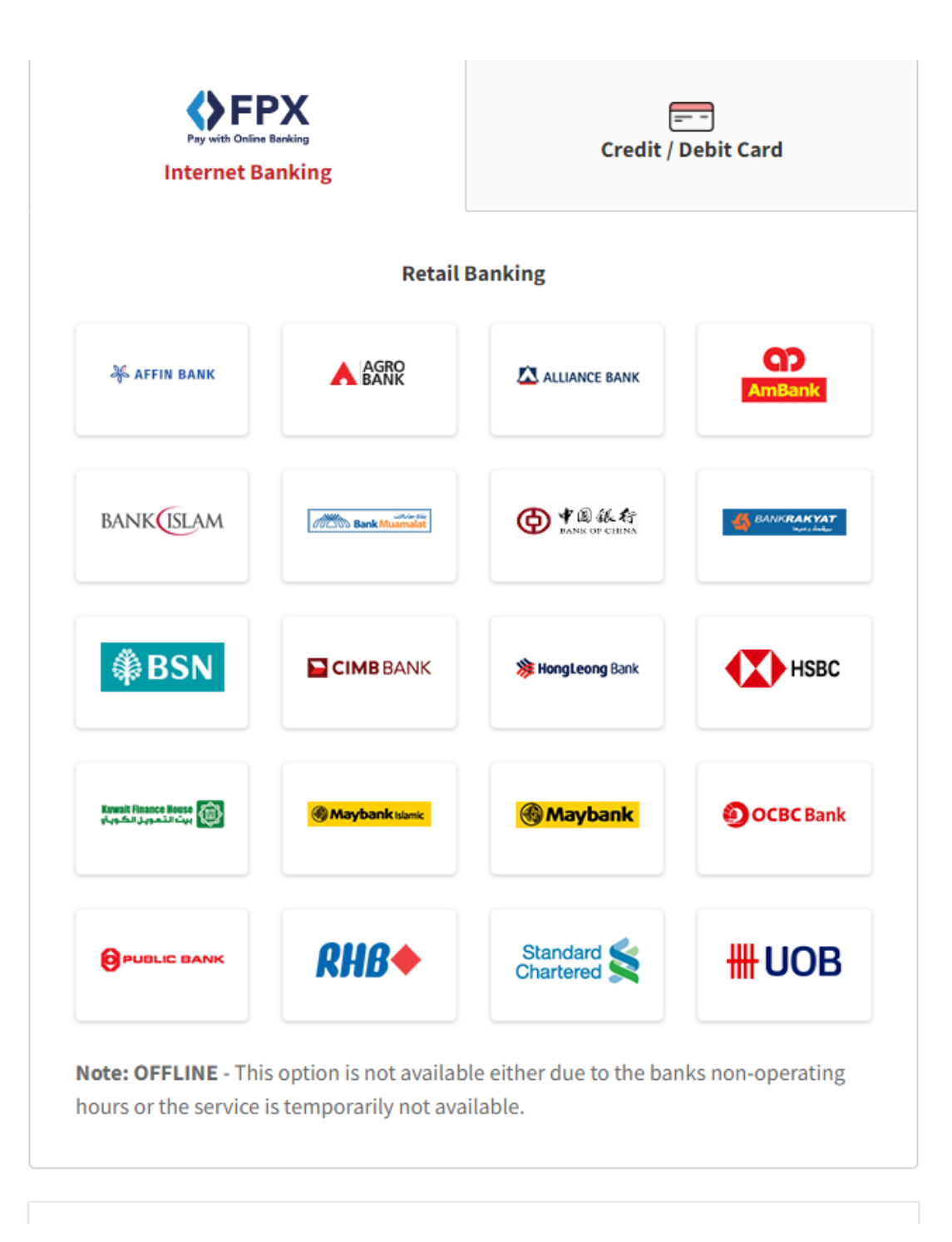

![](_page_30_Figure_1.jpeg)

### **Payment Details**

![](_page_31_Picture_33.jpeg)

By clicking on the "Proceed" button, you agree to **FPX's Terms & Conditions**.

Cancel

![](_page_31_Picture_4.jpeg)

**STEP 10: Selepas dah pilih bank dan buat transaction akan keluar seperti gambar di atas, kemudian boleh laa tekan button proceed ye**

Proceed

![](_page_31_Picture_34.jpeg)

**Kalau pilih cimb clik step macam ni sama jugak kalua jenis bank lain ye**

**FPX Payment** 

![](_page_32_Picture_16.jpeg)

**Macam biasa kita kena request tac untuk terus kan deduction**

![](_page_32_Picture_17.jpeg)

**Kemudian akan keluar resit dan klik dekat bahagian yang tulkis receipt**

![](_page_33_Picture_19.jpeg)

 **Ni laa resit yang kita dah proceed payment tadi untuk roadtax dan boleh bagi dekat customer dulu sementara runner myeg akan hantar yang original di rumah**

**Dah siap. share screen shot ni pada klien. Tanda e roadtax dah siap**

### **CARA SEMAK STATUS PENGHANTARAN ROADTAX**

![](_page_34_Picture_27.jpeg)

**1. Pergi dekat website yang sedia ade dan pilih bahagian roadtax delivery status ye**

![](_page_34_Picture_28.jpeg)

**2. Kemudian select type jenis ape kita proceed roadtax tadi. Kalua kereta bahagian kereta kalua motor bahagian moto ye**

![](_page_35_Picture_12.jpeg)

**3. Masukkan no plat kenderaan tersebut dan no id owner untuk kenderaan yang didaftarkan dan tekan check status.**

## SOALAN LAZIM / FREQUENLY **ASK QUESTION**

**1) Soalan kepada ehailing ,jika customer buat ehailing ape procedure yang diperlukan untuk renew insurans dan roadtax**

**JAWAPAN: make sure tanya atau minta dekat customer permit puspakom untuk check date expired dia. Selalunya ehailing ni insurans setahun dan roadtax akan ikut pada permit puspakom.**

**2) Jika expired lebih 3 tahun ,boleh ke renew insurans roadtax?**

**JAWAPAN: TIDAK BOLEH, kena masuk puspakom dulu kenderaan tersebut untuk standard inspection. Selepas puspakom baru boleh renew insurans dan roadtax**

**3) Ape maksud banjir atau dikenali sebagai special perils?**

**JAWAPAN: Special perilsni dinamakan dalam Bahasa melayu iaitu bencana alam dan akan cover jika kita insured dalam policy, untuk segala bencana contohnya banjir,tanah runtuh,pokok tumbang dan lain2 .bencana alam cover ikut sum insured yang di insuredkan dalam policy**

**4) Ape itu windscreen?**

**JAWAPAN: windscreen itu cermin yang akan di cover termasuk cermin,depan,belakang ,kiri dan kanan. Jika ambik kalua cermin pecah boleh di claim di bengkel.jika tak ambil untuk baiki cermin yang pecah kena keluarkan duit sendiri.**

![](_page_37_Picture_0.jpeg)

![](_page_37_Picture_1.jpeg)

**STEP 1: Klik lin[k https://syedmohdmuhaimin.com/insuran-kebakaran/](https://syedmohdmuhaimin.com/insuran-kebakaran/)**

![](_page_37_Picture_27.jpeg)

**STEP 2: Scroll bawah sampai jumpa kotak kuning seperti dalam gambar dan klik.**

![](_page_37_Picture_5.jpeg)

**STEP 3: Kena tahu rumah client jenis macam mana dan boleh klik dekat choose your coverage type, kemudian pilih rumah yang sesuai seperti di beritahu oleh client.**

![](_page_38_Figure_1.jpeg)

**STEP 4: Selepas pilih jenis rumah, akan keluar 3 option untuk anda pilih mengikut ape yang di kehendaki oleh client kemudian klik select.**

![](_page_38_Picture_51.jpeg)

**STEP 5: Akan keluar harga cover dan anda perlu select jenis rumah dibuat dari ape kemudian akan auto keluar harga.**

![](_page_39_Picture_27.jpeg)

**STEP 6: Klik kotak apply warna kuning dibawah selepas keluar total harga tadi.kemudian akan dipaparkan macam gambar di atas, so fahamkan ape yang di tanya kalau ade sejarah claim klik yes kalau tak de klik no.**

> **Building** RM67,000.00 RM60.30 RM60.30

> > RM3.62 RM10.00

![](_page_39_Picture_28.jpeg)

**STEP 7: Selepas klik yang diatas akan keluar detail personal information utk key in dan alamat sekali..Kemudian akan keluar harga dekat sebelah.**

**STEP 8: Sekiranya pelanggan bersetuju dengan quotation yang diberikan, sila collect premium payment dari pelanggan dan buat bayaran secara online.** 

**Sila masukkan semua maklumat pelanggan. MASUKKAN EMEL ADDRESS EJEN BUKAN EMEL ADDRESS PELANGGAN**

**Polisi akan di emel kepada EJEN.**

**Password nak buka file ada seperti contoh berikut**

**Password Etiqa Example: If your date of birth is 6 September 1986 and your NRIC or ID is 860906- 51-2345, your password is 060919862345**

![](_page_40_Picture_6.jpeg)

U

![](_page_41_Picture_0.jpeg)

### **INSURANS**

**STEP 1: Klik lin[k https://syedmohdmuhaimin.com/travelinsuran/](https://syedmohdmuhaimin.com/travelinsuran/)**

Sila klik link dibawah untuk free quotation atau whatsapp info dibawah :

Name: No ic: **Marital Status:** Address: No hp: Email: Date trip: to Location trip: Covid cover : yes / no Extreme activities : yes / no

![](_page_41_Picture_5.jpeg)

**STEP 2: Scroll sampai bawah jumpa kotak biru seperti dalam gambar terus tekan dekat situ untuk mulakan sebut harga.**

![](_page_42_Picture_0.jpeg)

**STEP 3: Selepas tekan kotak biru tadi akan keluar seperti gambar di atas then key in setiap ape yang diminta dalam kotak tersebut. Bila dah siap key in boleh tekan dekat BUY NOW.**

![](_page_42_Picture_2.jpeg)

**STEP 4: Bila pilih destination tengok dekat Kawasan mana negeri or negara yang nak pergi, kemudian select kan dia okey?**

![](_page_43_Picture_15.jpeg)

**STEP 5: Bahagian cover type ni pilih travel seorang atau partnet atau bersama keluarga tick je ye, sama juga dengan cover type tu nak pilih single atau annual trip.**

![](_page_43_Picture_16.jpeg)

**STEP 6: Kemudian bahagian travel period ni keyin ikut bila time kita pergi dan sampai date yang kita akan pulang.**

![](_page_44_Picture_15.jpeg)

**STEP 7: Pilih plan yang sesuai dengan budget ye sama ade silver,gold dan platinum.**

![](_page_44_Picture_16.jpeg)

**STEP 8: Selepas dah keyin semua akan adeb utang buy now tu kan? So, agent boleh laa tekan dan akan keluar detail2 seperti atas untuk key in semua dan jugak alamat kena masuk kan. Untuk tekan next tu bila dah setuju dengan sebut harga untuk ke bahagian payment ye.**

![](_page_45_Picture_0.jpeg)

**STEP 9: Total harga akan keluar di sebelah keyin personal detail dan alamat tadi ye, akan keluar macam gambar di atas. Boleh tick jugak jika nk cover seperti covid atau advantures activities tu ye. LAST MAKE SURE SEBELUM PROCEDD MESTI DAH DAPAT PAYMENT DULU DARI CLIENT YE.**

**STEP 8: Sekiranya pelanggan bersetuju dengan quotation yang diberikan, sila collect premium payment dari pelanggan dan buat bayaran secara online.** 

**Sila masukkan semua maklumat pelanggan. MASUKKAN EMEL ADDRESS EJEN BUKAN EMEL ADDRESS PELANGGAN**

**Polisi akan di emel kepada EJEN.**

**Password nak buka file ada seperti contoh berikut**

**Password Etiqa Example: If your date of birth is 6 September 1986 and your NRIC or ID is 860906- 51-2345, your password is 060919862345**

#### **BAGAIMANA CUSTOMER NAK CLAIM SEKIRANYA BERLAKU KEBAKARAN**

![](_page_46_Picture_60.jpeg)

![](_page_46_Picture_61.jpeg)

**Towing Assistance** 

Chat With Human